## **Contents**

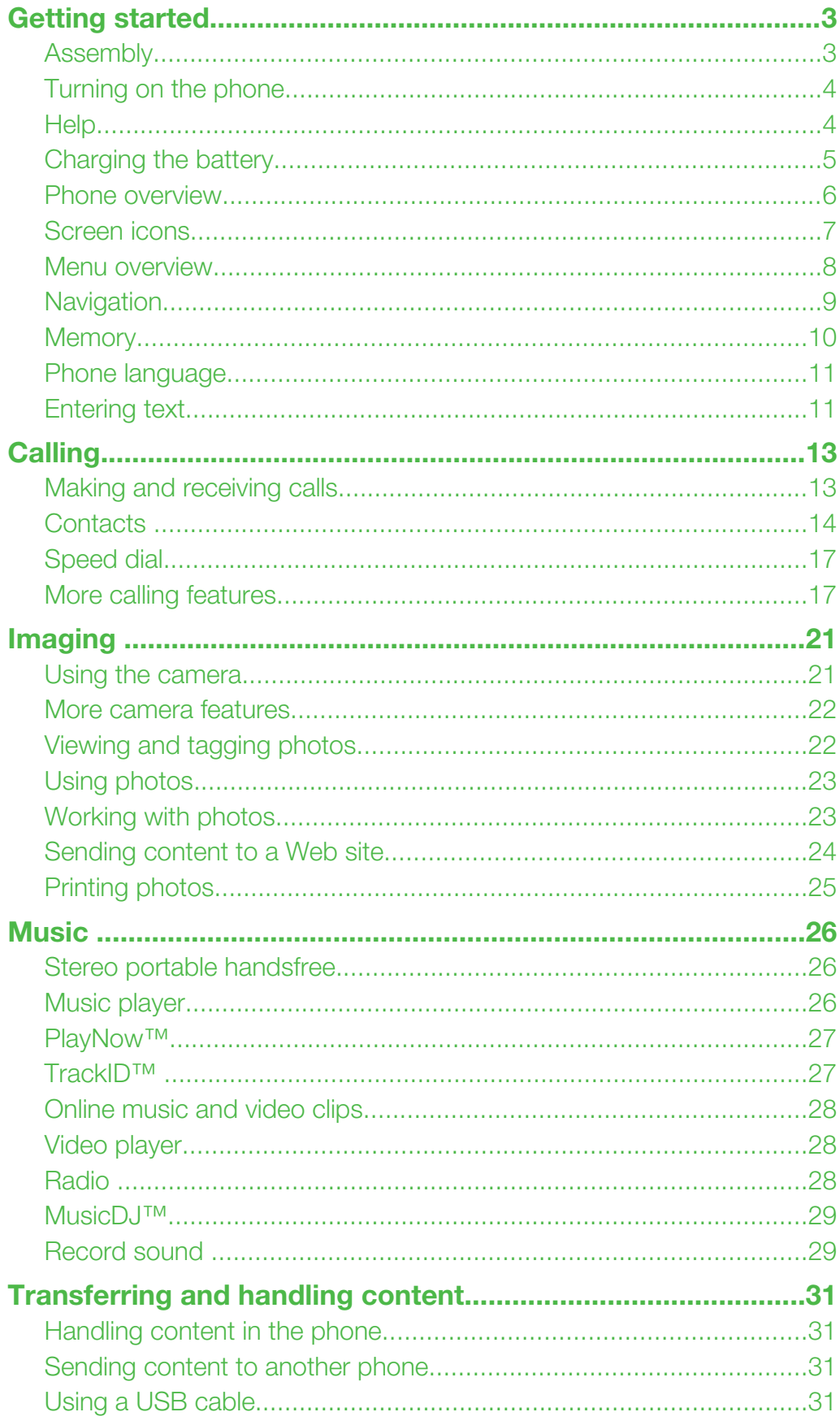

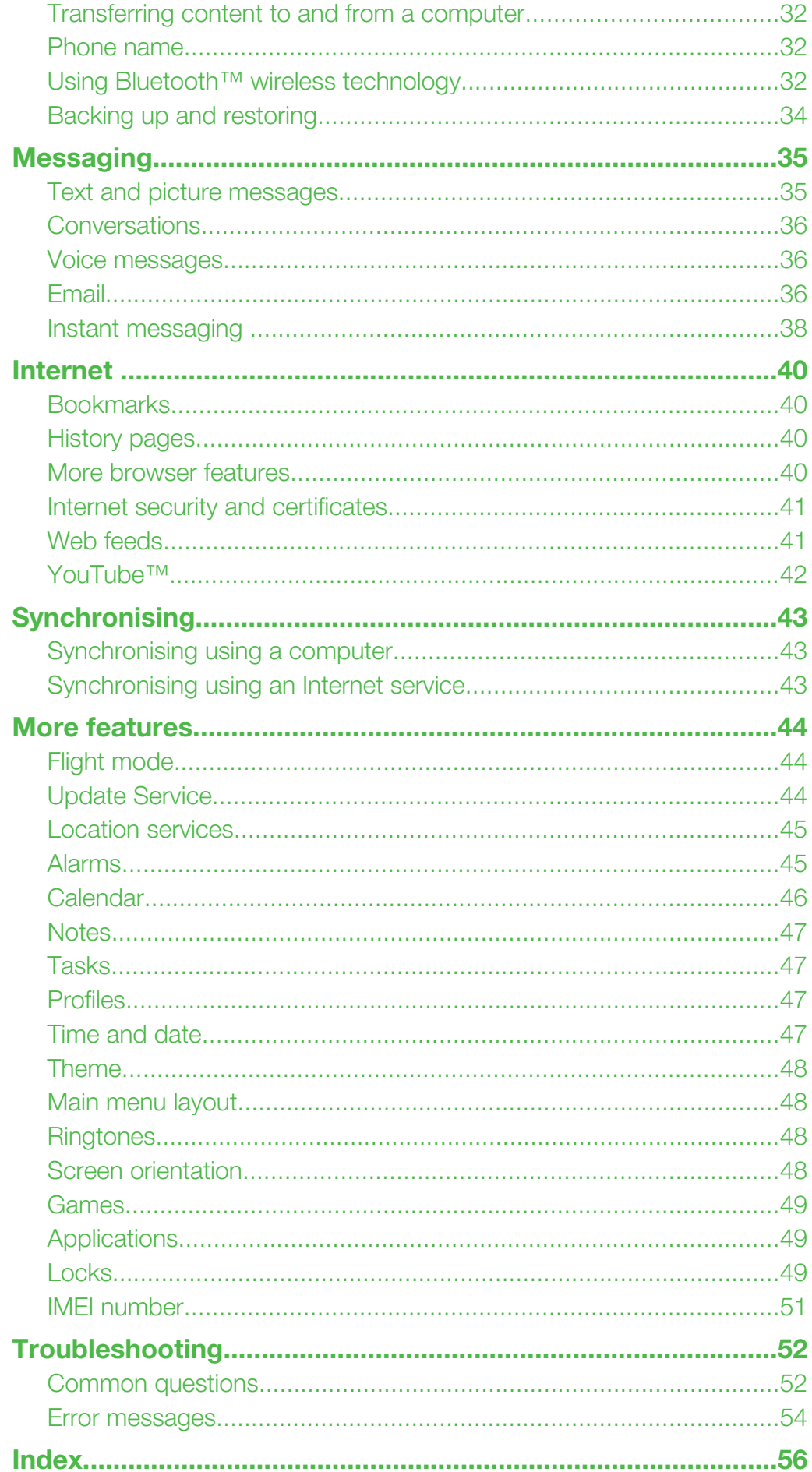

## <span id="page-2-0"></span>Getting started

## Instruction symbols

These symbols may appear in the User guide:

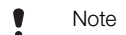

- Tip
- Warning
- > Use a selection or navigation key to scroll and select. See *[Navigation](#page-8-0)* on page 9.

## Assembly

Before you start using your phone, you need to insert a SIM card and the battery.

## To insert the SIM card

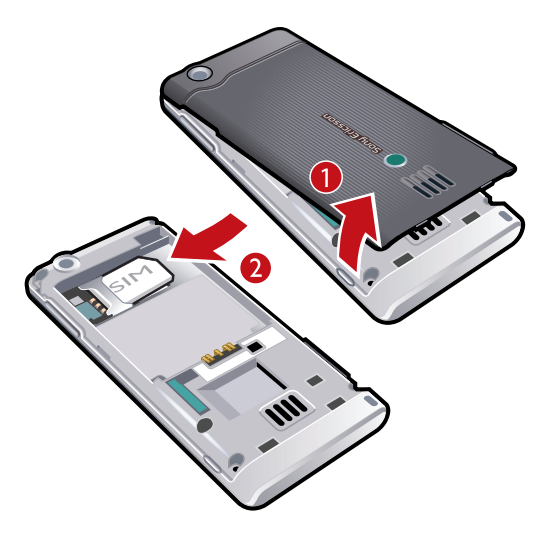

- 1 Remove the battery cover.
- 2 Slide the SIM card into its holder with the gold-coloured contacts facing down.

## To insert the battery

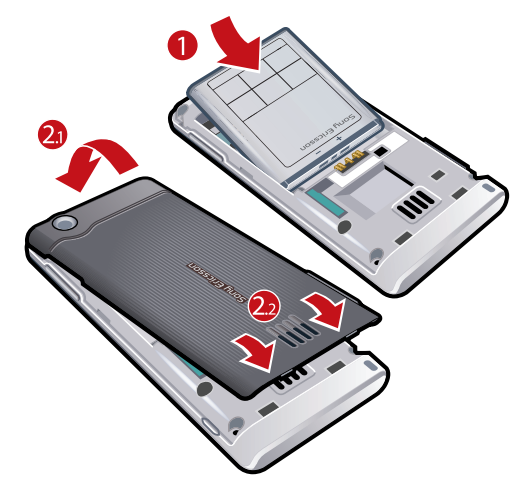

- 1 Insert the battery with the label side up and the connectors facing each other.
- 2 Attach the battery cover.

## <span id="page-3-0"></span>Turning on the phone

To turn on the phone

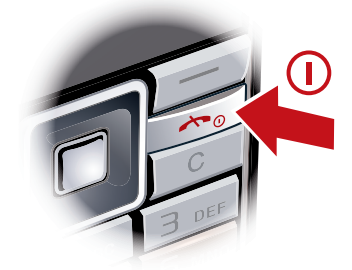

- 1 Press and hold down  $(D)$ .
- 2 Enter your SIM card PIN (Personal Identification Number), if requested, and select OK.
- 3 Select a language.
- 4 Follow the instructions that appear.
- ÷ó If you want to correct a mistake when you enter your PIN, press  $\binom{c}{k}$ .

## SIM card

The SIM (Subscriber Identity Module) card, which you get from your network operator, contains information about your subscription. Always turn off your phone and detach the charger before you insert or remove the SIM card.

You can save contacts on the SIM card before you remove it from your phone. See *[To copy](#page-15-0) [names and numbers to the SIM card](#page-15-0)* on page 16.

## PIN

You may need a PIN (Personal Identification Number) to activate the services and functions in your phone. Your PIN is supplied by your network operator. Each PIN digit appears as \*, unless it starts with emergency number digits, for example, 112 or 911. You can see and call an emergency number without entering a PIN.

 $\mathbf{y}$ If you enter the wrong PIN three times in a row, the SIM card is blocked. See *[SIM card lock](#page-48-0)* on page 49.

## **Standby**

After you have turned on your phone and entered your PIN, the name of the network operator appears. This view is called standby. Your phone is now ready for use.

## Using other networks

Making and receiving calls, using messaging, and data transfer, for example, Internetbased services, outside your home network (roaming), may incur additional costs. Contact your operator for more information.

## Help

In addition to this User guide, Feature guides and more information are available at *[www.sonyericsson.com/support](http://www.sonyericsson.com/support)*.

Help and information are also available in your phone.

#### To access the User guide

• Select Menu > Settings > User help > User guide.

#### To view tips and tricks

<span id="page-4-0"></span>• Select Menu > Settings > User help > Tips and tricks.

#### To view information about functions

• Scroll to a function and select **Info**, if available. In some cases, **Info** appears under Options.

To view the phone demonstration

• Select Menu > Entertainment > Demo tour.

#### To view the phone status

• Press the volume key. Phone, memory and battery information is shown.

## Charging the battery

The phone battery is partly charged when you buy it.

### To charge the battery

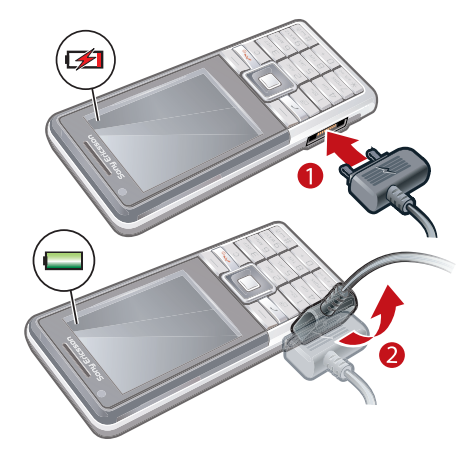

- 1 Connect the charger to the phone. It takes approximately 2.5 hours to fully charge the battery. Press a key to view the screen.
- 2 Remove the charger by tilting the plug upwards.
- You can use your phone while it is charging. You can charge the battery at any time and for more or less than 2.5 hours. You can interrupt the charging without damaging the battery.

## <span id="page-5-0"></span>Phone overview

- Ear speaker
- Video call camera
- Screen
- Selection keys
- Call key
- Connector for charger, handsfree and USB cable
- Activity menu key
- Navigation key
- End key, On/off key
- C key (Clear)

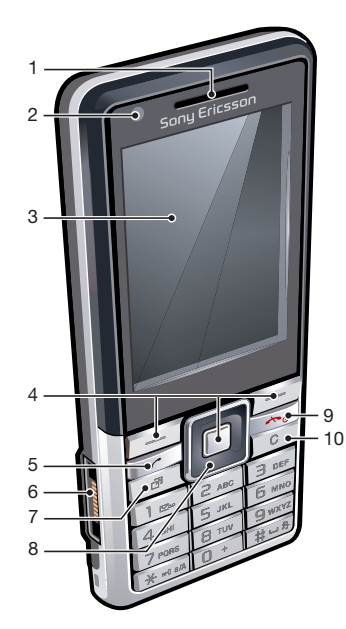

- Main camera
- Volume keys
- Memory card slot (under the cover)
- Loudspeaker
- Strap hole

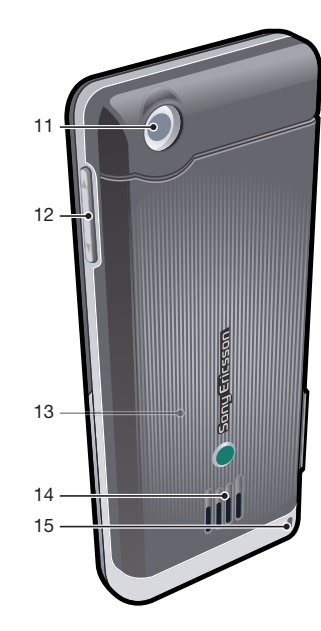

## <span id="page-6-0"></span>Screen icons

These icons may appear on the screen:

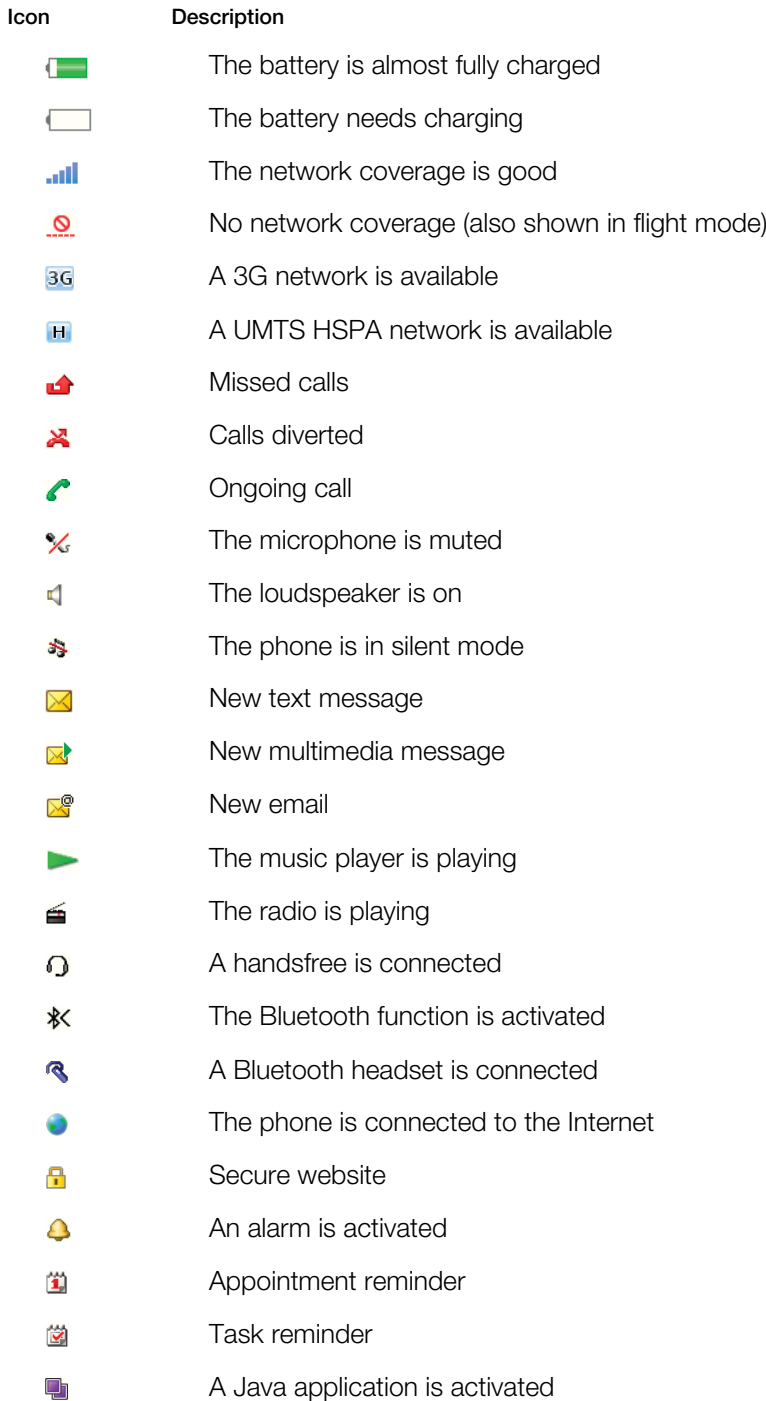

<span id="page-7-0"></span>Menu overview\* E PlayNow™ **Do** Camera Alarms  $\mathbb{C}$  $f$   $\overline{F}$  Calls\*\* mm All  $\Box \Box \Box$ Answered <u>noma</u> Dialled mm Missed Internet Messaging Write new Inbox/Conversations Messages Email IM Call voicemail **EN** Contacts Myself New contact **Si** Organiser File manager \*\* Applications Video call Calendar Tasks Notes Synchronisation Timer **Stopwatch** 

Entertainment Online services

**Calculator** Code memo

TrackID™ Location services Games VideoDJ™ PhotoDJ™ MusicDJ™ Remote control Record sound Demo tour **Th** Media Photo Music Video

Games Web feeds Settings

## Radio

## Settings

General Profiles Time & date Language Update service Voice control New events **Shortcuts** Flight mode **Security** Accessibility Phone status Master reset

Sounds & alerts Ring volume **Ringtone** Silent mode Increasing ring Vibrating alert Message alert Key sound

Display Wallpaper Main menu layout

Startup screen Screen saver Clock size **Brightness** Edit line names Calls Speed dial Smart search Divert calls Switch to line 2 Manage calls Time & cost Show/hide my no. Handsfree **Connectivity** Bluetooth USB Phone name Synchronisation Device management Mobile networks Data communication Internet settings Streaming settings Message settings SIP settings Accessories User help

Theme

User guide Settings download Basic setup Tips and tricks

\* Some menus are operator-, network- and subscriptiondependent. \*\* You can use the navigation key to scroll between tabs in submenus. For more information, see *[Navigation](#page-8-0)* on page 9.

## <span id="page-8-0"></span>**Navigation**

To access the main menu

- When Menu appears on the screen, press the centre selection key to select Menu.
- If Menu does not appear on the screen, press  $\circledast$ , and then press the centre selection key to select Menu.

To navigate the phone menus

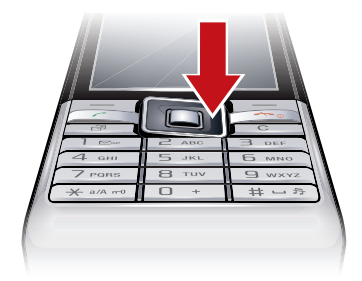

• Press the navigation key  $\circledast$ ,  $\circledast$ ,  $\circledast$  or  $\circledast$  to move through the menus.

#### To select actions on the screen

• Press the left, centre or right selection key.

#### To view options for an item

• Select Options to, for example, edit.

#### To end a function

• Press  $\left(\rightarrow\right)$ .

#### To return to standby

• Press  $\left(\rightarrow\right)$ .

#### To navigate your media

- 1 Select Menu > Media.
- 2 Scroll to a menu item and press  $\mathbb{B}$ .
- 3 To go back, press  $\oplus$ .

#### To delete items

• Press  $\circled{c}$  to delete items such as numbers, letters, pictures and sounds.

## Tabs

Tabs may be available. For example, Calls have tabs.

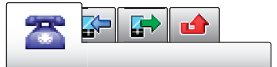

#### To scroll between tabs

• Press the navigation key  $\bullet$  or  $\bullet$ .

#### **Shortcuts**

You can use keypad shortcuts to go directly to functions from standby.

#### To use navigation key shortcuts

• Press  $\circledast$ ,  $\circledast$ ,  $\circledast$  or  $\circledast$  to go directly to a function.

#### To edit a navigation key shortcut

- <span id="page-9-0"></span>1 Select Menu > Settings > General > Shortcuts.
- 2 Scroll to an option and select **Edit**.
- 3 Scroll to a menu option and select **Shortc.**.

#### Main menu shortcuts

Menu numbering starts from the top left icon and moves across and then down row by row.

To go directly to a main menu item

- Select **Menu** and press  $(1) (9)$ ,  $(*^{**}$ ,  $(0+)$  or  $(*-*)$ .
- The Main menu layout must be set to Grid. See *[To change the main menu layout](#page-47-0)* on page 48.

#### Activity menu

The activity menu gives you quick access to:

- New events missed calls and new messages.
- **Running apps** applications that are running in the background.
- My shortcuts add your favourite functions to access them quickly.
- **Internet** quick access to the Internet.

To open the activity menu

Press (ক্র).

## Memory

You can save content on the memory card, in the phone memory and on the SIM card. Photos and music are saved on the memory card, if a memory card is inserted. If not, or if the memory card is full, photos and music are saved in the phone memory. Messages and contacts are saved in the phone memory, but you can choose to save them on the SIM card.

#### Memory card

You may have to purchase a memory card separately.

Your phone supports a microSD™ memory card adding more storage space to your phone. It can also be used as a portable memory card with other compatible devices.

You can move content between a memory card and the phone memory. See *[Handling](#page-30-0) [content in the phone](#page-30-0)* on page 31.

#### To insert a memory card

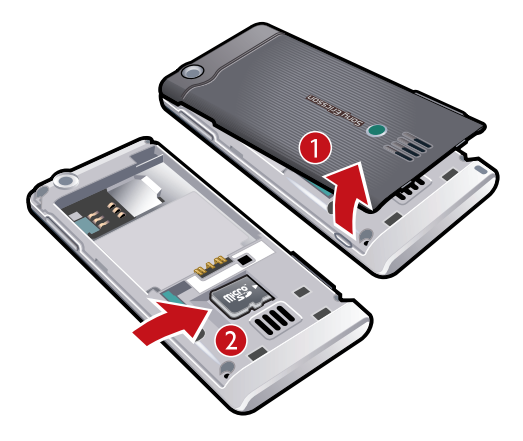

• Remove the battery cover and insert the memory card with the gold-coloured contacts facing down.

#### <span id="page-10-0"></span>To remove a memory card

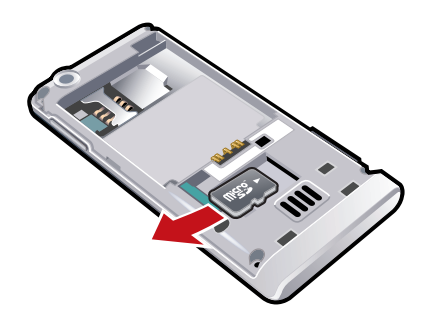

• Remove the battery cover and slide the memory card to remove it.

## Phone language

You can select a language to use in your phone.

#### To change the phone language

- 1 Select Menu > Settings > General > Language > Phone language.
- 2 Select an option.

## Entering text

You can use multitap text input or T9™ Text Input To to enter text. The T9 Text Input method uses a built-in dictionary.

#### To change writing language

• When you enter text, press and hold down  $\overline{f_{n-1}}$ .

#### To change text input method

• When you enter text, press and hold down  $(*...)_$ .

#### To shift between capitals and lower-case letters

• When you enter text, press  $(* \longrightarrow .)$ 

#### To enter numbers

• When you enter text, press and hold down  $(\overline{0+}-\overline{9})$ .

#### To enter full stops and commas

• When you enter text, press  $\Box$ .

#### To enter a symbol

- 1 When you enter text, select Options > Add symbol.
- 2 Scroll to a symbol and select **Insert**.

#### To enter text using T9™ Text Input

- 1 Select, for example, Menu > Messaging > Write new > Message.
- 2 If **Tg** is not displayed, press and hold down  $(*)$  to change to T9 Text Input.
- 3 Press each key only once, even if the letter you want is not the first letter on the key. For example, to write the word "Jane", press  $(5)$ ,  $(2)$ ,  $(6)$ ,  $(3)$ . Write the whole word before looking at the suggestions.
- 4 Use nor **of** to view suggestions.
- 5 Press  $(F\rightarrow\mathbb{R})$  to accept a suggestion and add a space.

#### To enter text using multitap text input

- 1 Select, for example, Menu > Messaging > Write new > Message.
- 2 If **is** displayed, press and hold down  $\overline{\ast}$  to change to multitap text input.
- $3$  Press  $\boxed{2}$   $\boxed{9}$  repeatedly until the desired letter appears.
- 4 When a word is written, press  $\left(\frac{1}{2}, \frac{1}{2}\right)$  to add a space.

#### To add words to the built-in dictionary

- 1 When you enter text using T9 Text Input, select Options > Spell word.
- 2 Write the word using multitap text input and select Insert.

## <span id="page-12-0"></span>**Calling**

## Making and receiving calls

You need to turn on your phone and be within range of a network.

#### To make a call

- 1 Enter a phone number (with international country code and area code, if applicable).
- 2 Press  $\oslash$ .
- You can call numbers from your contacts and call list. See *[Contacts](#page-13-0)* on page 14, and *[Call](#page-13-0) [list](#page-13-0)* on page 14.

#### To end a call

• Press  $\left(\overline{\mathbf{r}}\right)$ .

#### To make international calls

- 1 Press and hold down  $(\overline{0+})$  until a "+" sign appears.
- 2 Enter the country code, area code (without the first zero) and phone number.
- $\overline{3}$  Press  $\overline{6}$ .

#### To re-dial a number

- When Retry? appears select Yes.
- A Do not hold your phone to your ear when waiting. When the call connects, your phone gives a loud signal.

#### To answer a call

• Press  $\mathcal{F}$ ).

#### To reject a call

• Press  $\left(\rightarrow\right)$ .

### To change the ear speaker volume during a call

• Press the volume key up or down.

#### To mute the microphone during a call

- 1 Press and hold down  $\left(\begin{array}{cc} \cdot & \cdot \\ \cdot & \cdot \end{array}\right)$  appears.
- 2 Press and hold down  $\binom{c}{k}$  again to resume.

#### To turn on the loudspeaker during a call

• Select SpkrOn. **4** appears.

 $\triangle$  Do not hold the phone to your ear when using the loudspeaker. This could damage your hearing.

#### To view missed calls from standby

•  $\triangle$  appears. Press  $\curvearrowright$  to open the call list.

#### Video call

During a video call, the person you are talking to can see you on their screen.

#### Before making video calls

3G (UMTS) service is available when  $36$  or  $H$  appears. To make a video call, both parties on the call must have a 3G (UMTS) phone subscription that supports 3G (UMTS) service and 3G (UMTS) coverage.

#### To make a video call

- <span id="page-13-0"></span>1 Enter a phone number (with international country code and area code, if applicable).
- 2 Select Options > Make video call.

#### To use the zoom with an outgoing video call

• Press nor .

#### To share photos and videos during a video call

- 1 During a video call, press  $\bullet$  to switch to the video share mode tab.
- 2 Scroll to a video clip or photo and select **Share**.

#### To view video call options

• During the call, select **Options**.

#### Emergency calls

Your phone supports international emergency numbers, for example, 112 or 911. You can normally use these numbers to make emergency calls in any country, with or without the SIM card inserted, if you are within range of a network.

Ţ In some countries, other emergency numbers may also be promoted. Your network operator may therefore have saved additional local emergency numbers on the SIM card.

#### To make an emergency call

• Enter 112 (the international emergency number) and press  $\sim$ .

#### To view your local emergency numbers

- 1 Select Menu > Contacts.
- 2 Scroll to New contact and select Options > Special numbers > Emergency nos..

#### **Networks**

Your phone switches automatically between GSM and 3G (UMTS) or **H** networks depending on availability. Some network operators allow you to switch networks manually.

#### To switch networks manually

- 1 Select Menu > Settings > Connectivity > Mobile networks > GSM/3G networks.
- 2 Select an option.

### Call list

You can view information about answered  $\mathbb{R}$ , dialled  $\mathbb{R}$  and missed or rejected  $\triangle$  calls.

#### To call a number from the call list

- 1 Press  $\curvearrowright$  and scroll to a tab.
- 2 Scroll to a name or a number and press  $\mathcal{F}$ .

## **Contacts**

You can save names, phone numbers and personal information in **Contacts**. Information can be saved in the phone memory or on the SIM card.

You can synchronise your contacts using the *Sony Ericsson PC Suite*.

#### Default contacts

You can choose which contact information is shown as default. If **Phone contacts** is selected as default, your contacts show all the information saved in **Contacts**. If you select SIM contacts as default, your contacts show names and numbers saved on the SIM card.

#### To select default contacts

- <span id="page-14-0"></span>1 Select Menu > Contacts.
- 2 Scroll to New contact and select Options > Advanced > Default contacts.
- 3 Select an option.

#### Phone contacts

Phone contacts can contain names, phone numbers and personal information. They are saved in the phone memory.

#### To add a phone contact

- 1 Select Menu > Contacts.
- 2 Scroll to New contact and select Add.
- 3 Enter the name and select OK.
- 4 Scroll to **New number:** and select **Add.**
- 5 Enter the number and select OK.
- 6 Select a number option.
- 7 Scroll between the tabs and add information to the fields.
- 8 Select Save.

## Calling contacts

#### To call a contact

- 1 Select Menu > Contacts.
- 2 Scroll to a contact and press  $\mathcal{F}$ ).

#### To go directly to the contacts list

• Press and hold down  $\boxed{2} - \boxed{9}$ .

#### To call with Smart search

- 1 Press  $(\overline{0})$   $(\overline{9})$  to enter a sequence of (at least two) digits. All entries which match the sequence of digits or corresponding letters are shown in a list.
- 2 Scroll to a contact or a phone number and press  $\sim$ .

#### To turn on or off Smart search

- 1 Select Menu > Settings > Calls > Smart search.
- 2 Select an option.

## Editing contacts

#### To add information to a phone contact

- 1 Select Menu > Contacts.
- 2 Scroll to a contact and select Options > Edit contact.
- 3 Scroll between the tabs and select Add or Edit.
- 4 Select an option and an item to add or edit.
- 5 Select Save.
- If your subscription supports Calling Line Identification (CLI) service, you can assign personal ringtones and pictures to contacts.

#### To copy names and numbers to phone contacts

- 1 Select Menu > Contacts.
- 2 Scroll to New contact and select Options > Advanced > Copy from SIM.
- 3 Select an option.

#### To copy names and numbers to the SIM card

- <span id="page-15-0"></span>1 Select Menu > Contacts.
- 2 Scroll to New contact and select Options > Advanced > Copy to SIM.
- 3 Select an option.
- When you copy all contacts from your phone to the SIM card, all existing SIM card information is replaced.

#### To automatically save names and phone numbers on the SIM card

- 1 Select Menu > Contacts.
- 2 Scroll to New contact and select Options > Advanced > Auto save on SIM.
- 3 Select an option.

#### To save contacts on a memory card

- 1 Select Menu > Contacts.
- 2 Scroll to New contact and select Options > Advanced > Back up to m. card.

#### SIM contacts

SIM contacts can contain names and numbers only. They are saved on the SIM card.

#### To add a SIM contact

- 1 Select Menu > Contacts.
- 2 Scroll to New contact and select Add.
- 3 Enter the name and select OK.
- 4 Enter the number and select OK.
- 5 Select a number option and add more information, if available.
- 6 Select Save.

#### Deleting contacts

#### To delete all contacts

- 1 Select Menu > Contacts.
- 2 Scroll to New contact and select Options > Advanced > Delete all contacts.
- 3 Select an option.

#### Contact memory status

The number of contacts you can save in your phone or on the SIM card depends on available memory.

#### To view contact memory status

- 1 Select Menu > Contacts.
- 2 Scroll to New contact and select Options > Advanced > Memory status.

#### Myself

You can enter information about yourself and, for example, send your business card.

#### To enter Myself information

- 1 Select Menu > Contacts.
- 2 Scroll to Myself and select Open.
- 3 Scroll to an option and edit the information.
- 4 Select Save.

#### To add your own business card

- 1 Select Menu > Contacts.
- 2 Scroll to Myself and select Open.
- 3 Scroll to My contact info and select Add > Create new.
- 4 Scroll between the tabs and add information to the fields.
- 5 Enter the information and select **Save**.

## <span id="page-16-0"></span>**Groups**

You can create a group of phone numbers and email addresses from **Phone contacts** to send messages to. See *[Messaging](#page-34-0)* on page 35. You can also use groups (with phone numbers) when you create accepted callers lists. See *[Accept calls](#page-18-0)* on page 19.

#### To create a group of numbers and email addresses

- 1 Select Menu > Contacts.
- 2 Scroll to New contact and select Options > Groups.
- 3 Scroll to **New group** and select **Add**.
- 4 Enter a name for the group and select **Continue**.
- 5 Scroll to **New** and select **Add**
- 6 For each contact phone number or email address you want to mark, scroll to it and select Mark.
- 7 Select Continue > Done.

## Speed dial

Speed dialling lets you select nine contacts that you can dial quickly from standby. The contacts can be saved in positions 1-9.

#### To add contacts to speed dial numbers

- 1 Select Menu > Contacts.
- 2 Scroll to New contact and select Options > Speed dial.
- 3 Scroll to a position number and select **Add**.
- 4 Select a contact.

#### To speed dial

• Enter the position number and press  $\mathcal{F}$ .

## More calling features

#### Voicemail

If your subscription includes an answering service, callers can leave a voicemail message when you cannot answer a call.

#### To enter your voicemail number

- 1 Select Menu > Messaging > Messages > Settings > the Message settings tab > Voicemail number.
- 2 Enter the number and select OK.

#### To call your voicemail service

• Press and hold down  $\Box$ .

#### Voice control

By creating voice commands you can:

- Voice dial call someone by saying their name
- Answer and reject calls when you use a handsfree

#### To record a voice command using voice dialling

- 1 Select Menu > Settings > General > Voice control > Voice dialling > Activate.
- 2 Select Yes > New voice command and select a contact. If the contact has more than one number, select the number to add the voice command to.
- 3 Record a voice command such as "John mobile."
- 4 Follow the instructions that appear. Wait for the tone and say the command to record. The voice command is played back to you.
- 5 If the recording sounds OK, select Yes. If not, select No and repeat steps 3 and 4.
- Voice commands are saved in the phone memory only. They cannot be used in another phone.

#### To voice dial

- <span id="page-17-0"></span>1 Press and hold down a volume key.
- 2 Wait for the tone and say a recorded name, for example "John mobile." The phone plays the name back to you and connects the call.

#### To activate voice answering and record voice answer commands

- 1 Select Menu > Settings > General > Voice control > Voice answer > Activate.
- 2 Follow the instructions that appear and select **Continue**. Wait for the tone and say "Answer", or say any other word.
- 3 Select Yes to accept or No for a new recording.
- 4 Wait for the tone and say "Busy", or say any other word.
- 5 Select Yes to accept or No for a new recording.
- 6 Follow the instructions that appear and select Continue.
- 7 Select the environments in which you want to activate voice answering.

#### To answer a call using voice commands

• Say "Answer."

#### To re-record a voice command

- 1 Select Menu > Settings > General > Voice control > Voice dialling > Edit names.
- 2 Scroll to a command and select Options > Replace voice.
- 3 Wait for the tone and say the command.

## Diverting calls

You can divert calls, for example, to an answering service.

 $\mathbf{y}$ When Restrict calls is used, some divert call options are not available. See *[Restricted dialling](#page-19-0)* on page 20.

#### To divert calls

- 1 Select Menu > Settings > Calls > Divert calls.
- 2 Select a call type and a divert option.
- 3 Select Activate. **A** appears.
- 4 Enter the number to divert calls to and select OK.

#### More than one call

You can handle more than one call at a time. For example, you can put an ongoing call on hold, while you make or answer a second call. You can also switch between the two calls. You cannot answer a third call without ending one of the first two calls.

#### Call waiting

You will hear a beep if you receive a second call while call waiting is active.

#### To activate call waiting

• Select Menu > Settings > Calls > Manage calls > Call waiting > Activate.

#### To make a second call

- 1 During the call, press  $\mathcal{F}$ . This puts the ongoing call on hold.
- 2 Select Options > Add call.
- 3 Enter the number to call and press  $\mathcal{F}$ .

#### To answer a second call

• During the call, press  $\mathcal{F}$ . This puts the ongoing call on hold.

#### To reject a second call

• During the call, press  $\left(\rightarrow\right)$  and continue with the ongoing call.

#### To end an ongoing call and answer a second call

<span id="page-18-0"></span>• During the call, select **Replace active call**.

#### Handling two voice calls

You can have calls ongoing and on hold at the same time.

#### To switch between two calls

• During the call, press  $\mathcal{F}$ .

#### To join two calls

• During the call, select Options > Join calls.

#### To connect two calls

• During the call, select **Options** > Transfer call. You are disconnected from both calls.

#### To end an ongoing call and return to the call on hold

• First press  $\left(\rightarrow\right)$  and then  $\left(\rightarrow\right)$ .

## Conference calls

With a conference call, you can have a joint conversation with up to five people.

#### To add a new participant

- 1 During the call, press  $\mathcal{F}$ . This puts the joined calls on hold.
- 2 Select Options > Add call.
- 3 Enter the number to call and press  $\oslash$ .
- 4 Select Options > Join calls to add the new participant.
- 5 Repeat this task to add more participants.

#### To release a participant

- 1 Select Options > Release party.
- 2 Select the participant to release.

#### To have a private conversation

- 1 During the call, select Options > Talk to and select the participant to talk to.
- 2 To resume the conference call, select **Options** > **Join calls**.

#### My numbers

You can view, add and edit your own phone numbers.

#### To check your phone numbers

- 1 Select Menu > Contacts.
- 2 Scroll to New contact and select Options > Special numbers > My numbers.
- 3 Select an option.

### Accept calls

You can choose to receive calls from certain phone numbers only.

#### To add numbers to the accepted callers list

- 1 Select Menu > Settings > Calls > Manage calls > Accept calls > Only from list.
- 2 Scroll to **New** and select **Add**.
- 3 Select a contact or Groups.
- See *[Groups](#page-16-0)* on page 17.

#### To accept all calls

• Select Menu > Settings > Calls > Manage calls > Accept calls > All callers.

## <span id="page-19-0"></span>Restricted dialling

You can restrict outgoing and incoming calls. A password from your service provider is required.

If you divert incoming calls, you cannot use some restrict calls options.

## Restrict calls options

Standard options are:

- All outgoing all outgoing calls
- Outgoing intl all outgoing international calls
- Outgoing intl roam. all outgoing international calls except to your home country
- All incoming all incoming calls
- Inc. when roaming all incoming calls when you are abroad

#### To restrict calls

- 1 Select Menu > Settings > Calls > Manage calls > Restrict calls.
- 2 Select an option.
- 3 Select Activate.
- 4 Enter your password and select OK.

## Call time and cost

During a call, the phone shows how long you have been talking. You can also check on the duration of your last call, your outgoing calls and the total time of all your calls.

#### To check the call time

• Select Menu > Settings > Calls > Time & cost > Call timers.

#### Showing or hiding your phone number

You can decide to show or hide your phone number when you make a call.

#### To hide your phone number

- 1 Select Menu > Settings > Calls > Show/hide my no..
- 2 Select Hide number.

## <span id="page-20-0"></span>Imaging

You can take photos and record video clips to view, save or send. You find saved photos and video clips in Media and in File manager.

## Using the camera

To activate the camera

• Select Menu > Camera.

## Viewfinder and camera keys

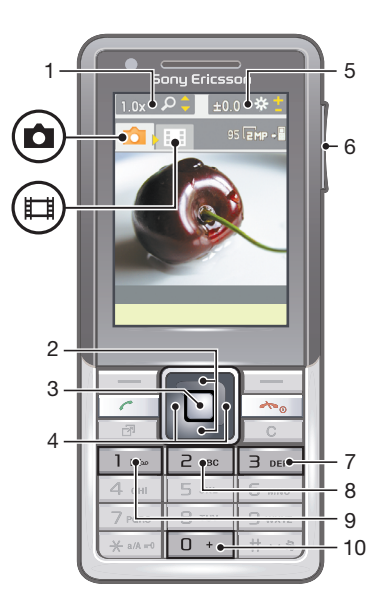

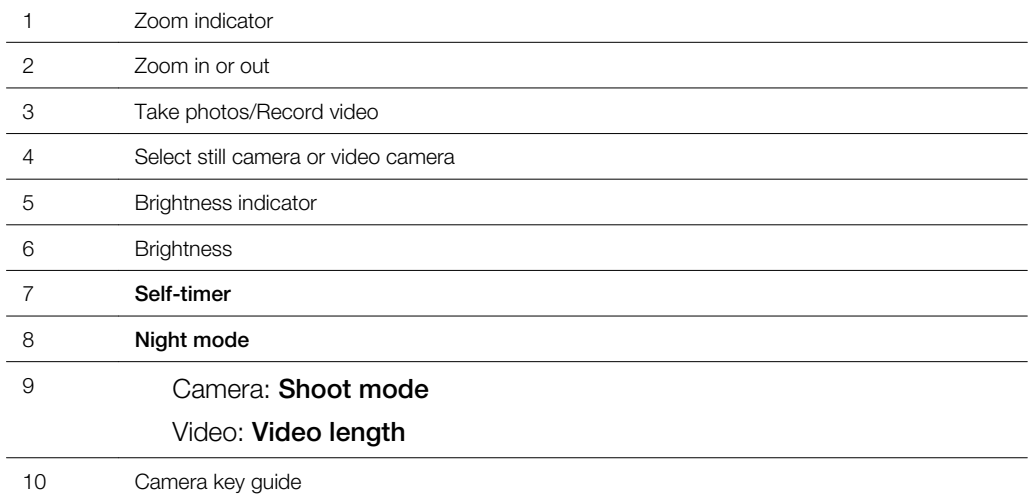

#### To take a photo

- 1 Activate the camera and press the navigation key to scroll to **...**
- 2 Press the centre selection key to take a photo. The photo is automatically saved.<br>3 Press **Back** to return to the viewfinder to take another photo.
- Press Back to return to the viewfinder to take another photo.

### To record a video clip

- <span id="page-21-0"></span>1 Activate the camera and press the navigation key to scroll to **...**
- 2 Press the centre selection key to start recording.
- 3 To stop recording, press the centre selection key. The video clip is automatically saved.
- 4 Press **Back** to return to the viewfinder to record another video clip.

#### To use zoom

- Press nor .
- When taking a photo, zoom is available only in VGA picture size.

#### To adjust brightness

• Press the volume key up or down.

#### To view photos

- 1 Activate the camera and press the navigation key to scroll to  $\Box$ .
- 2 Select Options > View all photos
- 3 Press  $\mathbb G$  or  $\mathbb G$  to scroll to a photo.

#### To view video clips

- 1 Activate the camera and press the navigation key to scroll to ...
- 2 Select Options > View all clips.
- 3 Press @ or @ to scroll to a video clip and press the centre selection key. Video clips are indicated by  $\equiv$  in the upper left corner.

## More camera features

#### To change settings

• Activate the camera and select Options.

#### To view information about settings

• Scroll to a setting and select **Info**.

#### Photo fix

You can use Photo fix to improve photos. In a one-click operation, brightness, light and contrast are adjusted to give you the best possible photo. The improvements are saved as a copy of the photo. The original photo is not affected.

#### To improve a photo with Photo fix

- 1 Activate the camera and press the navigation key to scroll to  $\blacksquare$ .
- 2 Make sure Review is set to On. Select Options > Review > On.
- 3 Take a photo.
- 4 During review, select **Options** > Photo fix.
- 5 Review the improvement and select **Save** to save.
- 6 If you do not want to save the improvement select **Back**.

## Viewing and tagging photos

#### To view photos in a slide show

- 1 Select Menu > Media > Photo > Camera album.
- 2 Select a month.
- 3 Scroll to a photo and select View.
- 4 Select Options > Slide show.
- 5 Select a mood.

### <span id="page-22-0"></span>Viewing photos on a map

When you take a photo, you can attach your geographical position to it. This is called geo tagging. Geo-tagged photos are tagged with  $\blacksquare$  in Media. If you cannot view photos on a map, see *[I cannot use Internet-based services](#page-51-0)* on page 52.

1 Information provided by use of Geo Tagging is approximate and will require use of a compatible application. Sony Ericsson makes no warranty of any kind with respect to the accuracy of such location data.

#### To view photos on a map

- 1 Select Menu > Media > Photo > Camera album.
- 2 Select a month.
- 3 Scroll to a photo and select **View**.
- 4 Select Options > View on map.

#### To turn on or off geo tagging

- 1 Activate the camera and press the navigation key to scroll to  $\blacksquare$ .
- 2 Select Options > Add position.
- 3 Select an option.

## Photo tags

You can tag photos to categorise them in Photo tags. For example, you can create a tag called vacation and add it to all your vacation photos.

#### To create a new photo tag

- 1 Select Menu > Media > Photo > Camera album.
- 2 Select a month.
- 3 Scroll to a photo and select View.
- 4 Press **and select Options > New tag.**
- 5 Enter a name and select OK.
- 6 Select an icon.
- 7 To tag the photo, select Options > Tag this photo.

#### To tag photos

- 1 Select Menu > Media > Photo > Camera album.
- 2 Select a month.
- 3 Scroll to a photo and select View.
- 4 Press  $\mathbf{\mathbb{Q}}$  and scroll to a tag.
- 5 Select Options > Tag this photo.
- 6 For each photo you want to tag, scroll to the photo and select **Options**  $>$  Tag this photo.

## Using photos

You can add a photo to a contact, use it during phone startup, as a wallpaper in standby or as a screen saver.

#### To use photos

- 1 Select Menu > Media > Photo > Camera album.
- 2 Select a month.
- 3 Scroll to a photo and select **View**.
- 4 Select Options > Use as.
- 5 Select an option.

## Working with photos

You can view, enhance and organise your photos and video clips on your computer by installing the *Adobe™ Photoshop™ Album Starter Edition*. It is available for download at *[www.sonyericsson.com/support](http://www.sonyericsson.com/support)*.

<span id="page-23-0"></span>Use Media Go™ to transfer content to and from your phone. For more information, see *[Transferring content to and from a computer](#page-31-0)* on page 32.

#### PhotoDJ™ and VideoDJ™

You can edit photos and video clips.

#### To edit and save a photo

- 1 Select Menu > Media > Photo > Camera album.
- 2 Select a month.
- 3 Scroll to a photo and select View.
- 4 Select Options > Edit in PhotoDJ™.
- 5 Edit the photo.

#### To edit and save a video clip

- 1 Select Menu > Organiser > File manager > Camera album.
- 2 Scroll to a video clip and select View.
- 3 Select Options > Edit in VideoDJ™.
- 4 Edit the video clip.
- 5 Select Options > Save.

#### To trim a video clip

- 1 Select Menu > Organiser > File manager > Camera album.
- 2 Scroll to a video clip and select Options > Edit in VideoDJ<sup>™</sup> > Edit > Trim.
- 3 Select  $OK > Set > Start$  to set the starting point.
- 4 Select  $Set$  > End to set the ending point.
- 5 Select Trim > Options > Save.

## Sending content to a Web site

If your subscription supports this service, you can send photos or video clips to a Web site. If you cannot send content to a Web site, see *[I cannot use Internet-based services](#page-51-0)* on page 52.

Web services may require a separate license agreement between you and the service provider. Additional regulations and charges may apply. Contact your service provider.

#### To send photos saved in your phone to a Web site

- 1 Select Menu > Media > Photo > Cam. album.
- 2 Select month and year.
- 3 Scroll to the photo and select Options > Send > To Web site.
- 4 Select a Web site.
- 5 Enter some text.
- 6 Select Continue > Send.

#### To send video clips saved in your phone to a Web site

- 1 Select Menu > Media > Video > Videos.
- 2 Scroll to a video clip and select Options > Send > To Web site.
- 3 Select a Web site from the list or select New Web site > Add.
- 4 Enter the email address used for sending to the Web site.
- 5 Enter the Web address and title.
- 6 Select Save.
- 7 Select a Web site from the list.
- 8 Enter text.
- 9 Select Continue > Send.

#### To send photos or video clips you have just taken to a Web site

- <span id="page-24-0"></span>1 When you have taken a photo or recorded a video clip, select **Send** > To Web site.
- 2 Select a Web site from the list or select **New Web site > Add.**
- 3 Enter the email address used for sending to the Web site.
- 4 Enter the Web address and title.
- 5 Select **Save** and select the Web site.
- 6 Enter text.
- 7 Select Continue > Send.

#### To go to a Web address from contacts

- 1 Select Menu > Contacts.
- 2 Scroll to a contact and select Open.
- 3 Scroll to a Web address and select **Go to**.

## Printing photos

You can print photos using a USB cable connected to a PictBridge™ compatible printer.

You can also print using a Bluetooth compatible printer that supports the Object Push Profile.

#### To print photos using a USB cable

- 1 Select Menu > Organiser > File manager > Camera album > Open.
- 2 Select Options > Mark > Mark several or Mark all.
- 3 Select Options > Print and follow the instructions.
- 4 Connect the USB cable to the phone.
- 5 Connect the USB cable to the printer.
- 6 Wait for feedback in the phone.
- 7 Set printer settings if required and select Print.
- Disconnect and re-connect the USB cable if there is a printer error.

## <span id="page-25-0"></span>**Music**

You can listen to music, audio books and podcasts. Use the Media Go™ application to transfer content to and from your phone. For more information, see *[Transferring content](#page-31-0) [to and from a computer](#page-31-0)* on page 32.

## Stereo portable handsfree

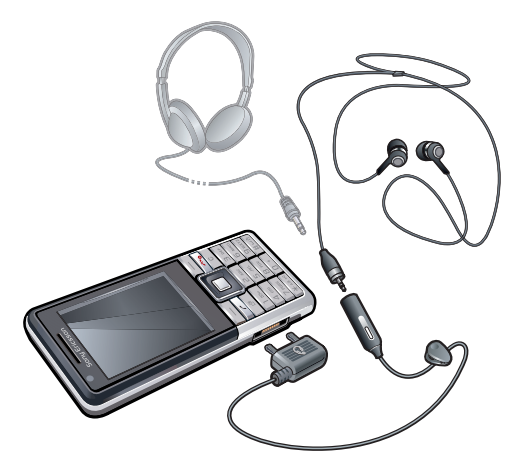

#### To use a handsfree

- Connect a portable handsfree. Music stops when you receive a call and resumes when the call has ended.
- í If headphones are not included with the phone, you may purchase them separately.

## Music player

#### To play music

- 1 Select Menu > Media > Music.
- 2 Browse by category using the navigation key.
- 3 Scroll to a title and select Play.

#### To stop playing music

• Press the centre selection key.

#### To fast forward and rewind

• Press and hold down of or  $\bullet$ .

### To move between tracks

• Press on or  $\overline{w}$ .

#### To change the volume

• Press the volume key up or down.

#### To minimise the player

• Select Options > Minimise.

#### To return to the player

• Select Menu > Media.

## <span id="page-26-0"></span>**Playlists**

You can create playlists to organise your music. You can add tracks and folders to a playlist. It may take a few minutes for the phone to create a playlist.

#### To create a playlist

- 1 Select Menu > Media > Music > Playlists.
- 2 Scroll to **New playlist** and select **Add.**
- 3 Enter a name and select OK.
- 4 For each track you want to add, scroll to the track and select Mark.
- 5 Select Add to add the marked tracks to the playlist.

### Audio books

If you use Media Go™ to transfer audio books to your phone from a computer, you can listen to the audio books in your phone. It may take a few minutes before a transferred audio book appears in the list of available audio books.

#### To access audio books

- Select Menu > Media > Music > Audio books.
- You can find audio books in formats other than M4B and those that do not have ID3v2 chapter tags in the Tracks folder.

## Buy Now

If you subscribe to a music service allowing limited, non-permanent use with your phone, you can mark a track you are interested in buying later. The next time you synchronise your music with Windows Media® Player on a computer with enabled Internet access, you should be asked if you want to buy the track you marked earlier. If you accept, the track is downloaded to your computer and your selected music service account is charged. This service requires a subscription and account with a downloadable music service, a computer with Microsoft® Windows Media® Player 11 or subsequent compatible version of Windows Media® Player, and a USB computer connection.

You cannot see that a track is marked. You cannot unmark tracks you have already marked.

#### To mark a track

• When the track you want to mark is playing, press and hold down  $(\overline{0+})$ .

## PlayNow™

When you select PlayNow™ you enter PlayNow™ arena, where you can download music, games, ringtones, themes and wallpapers. You can preview or listen to content before you purchase and download it to your phone. If you cannot use PlayNow™ and PlayNow™ arena, see *[I cannot use Internet-based services](#page-51-0)* on page 52.

This service is not available in all countries.

For extended functionality, you can also access the PlayNow™ arena Web shop on a computer from *[www.playnow-arena.com](http://www.playnow-arena.com)*. For more information, go to *[www.sonyericsson.com/support](http://www.sonyericsson.com/support)* to read the *PlayNow™ arena* Feature guide.

#### To use PlayNow™

- 1 Select Menu > PlayNow™.
- 2 Scroll through PlayNow™ arena and follow the instructions to preview and purchase content.

## TrackID™

TrackID™ is a music recognition service. You can search for title, artist and album name for a track you hear playing through a loudspeaker or on the radio in your phone. If you cannot use TrackID™, see *[I cannot use Internet-based services](#page-51-0)* on page 52.

#### To search for track information

- <span id="page-27-0"></span>• When you hear a track through a loudspeaker, select Menu > Entertainment > TrackID™ > Start.
- When the radio in your phone is playing select Options > TrackID™.
- For best results, use TrackID™ in a quiet area.

## Online music and video clips

You can view video clips and listen to music by streaming them to your phone from the Internet. If you cannot use the Internet, see *[I cannot use Internet-based services](#page-51-0)* on page 52.

#### To select a data account for streaming

- 1 Select Menu > Settings > Connectivity > Streaming settings > Connect using:.
- 2 Select the data account to use.
- 3 Select Save.

#### To stream music and video clips

- 1 Select Menu > Internet.
- 2 Select Options > Go to > Bookmarks.
- 3 Select a link to stream from.

## Video player

#### To play videos

- 1 Select Menu > Media > Video > Videos.
- 2 Scroll to a title and select Play.

#### To stop playing videos

• Press the centre selection key.

#### To fast forward and rewind

• Press and hold down  $\bullet$  or  $\bullet$ .

#### To move between videos

• Press on or  $\overline{w}$ .

#### To change the volume

• Press the volume key up or down.

#### To change the video screen size

- 1 Select Options > Video size.
- 2 Select an option.

#### To save a picture from a video clip

- 1 To pause the video clip, press the centre selection key.
- 2 To save the paused image as a picture, select Options > Save picture.

## Radio

Do not use your phone as a radio in places where this is prohibited.

#### To turn on the radio

- 1 Connect a handsfree to the phone.
- 2 Select Menu > Entertainment > Radio.

#### To search for channels automatically

<span id="page-28-0"></span>• Select Search.

#### To search for channels manually

• Press or ...

#### To change the volume

• Press the volume key up or down.

### To minimise the radio

• Select Options > Minimise.

## To return to the radio

• Select Menu > Entertainment > Radio.

#### Saving channels

You can save up to 20 preset channels.

#### To save channels automatically

• Select Options > Auto save.

#### To save channels manually

- 1 When you have found a radio channel, select Options > Save.
- 2 Scroll to a position and select **Insert**.

#### To select saved channels

- 1 Select Options > Channels.
- 2 Select a radio channel.

#### To switch between saved channels

• Press nor .

## MusicDJ™

You can compose and edit your own melodies to use as ringtones. Pre-arranged sounds with different characteristics are available.

#### To compose a melody

- 1 Select Menu > Entertainment > MusicDJ™.
- 2 Select to Insert, Copy or Paste sounds.
- 3 Use  $\mathbf{0}, \mathbf{0}$ , and  $\mathbf{0}$  to scroll between the sounds.
- 4 Select Options > Save melody.

## Record sound

- You can record a voice memo or a call. Recorded sounds can also be set as ringtones.
- In some countries or states it is required by law that you inform the other person before recording the call.

#### To record a sound

• Select Menu > Entertainment > Record sound > Record.

#### To record a call

- 1 During an ongoing call, select **Options** > Record.
- 2 To save the recording, select **Save**.

## To listen to a recording

- <span id="page-29-0"></span>1 Select Menu > Organiser > File manager.
- 2 Scroll to Music and select Open.
- 3 Scroll to a recording and select Play.

## <span id="page-30-0"></span>Transferring and handling content

You can transfer and handle content such as pictures and music.

Ţ You are not allowed to exchange some copyright-protected material. **F** identifies a protected item.

## Handling content in the phone

You can use **File manager** to handle content saved in the phone memory or on a memory card. Tabs and icons in File manager show where the content is saved. If the memory is full, delete some content to create space.

#### To view memory status

- 1 Select Menu > Organiser > File manager.
- 2 Select Options > Memory status.
- 3 Select Memory card or Phone.

#### To select more than one item in a folder

- 1 Select Menu > Organiser > File manager.
- 2 Scroll to a folder and select Open.
- 3 Select Options > Mark > Mark several.
- 4 For each item you want to mark, scroll to the item and select Mark.

#### To move items between the phone memory and the memory card

- 1 Select Menu > Organiser > File manager.
- 2 Find an item and select Options > Manage file > Move.
- 3 Select Memory card or Phone.
- 4 Scroll to a folder and select Open.
- 5 Select Paste.

#### To view information about content

- 1 Select Menu > Organiser > File manager.
- 2 Find an item and select Options > Information.

## Sending content to another phone

You can send content, for example, in messages or using Bluetooth™ wireless technology.

#### To send content

- 1 Scroll to an item and select **Options** > Send.
- 2 Select a transfer method.
- Make sure the receiving device supports the transfer method you select.

## Using a USB cable

You can connect your phone to a computer with a USB cable. If you are using a PC, you are asked to install PC Companion the first time you connect.

You may have to purchase a USB cable separately. Only use a USB cable supported by your phone.

## PC Companion

PC Companion lets you:

- Explore content in your phone.
- Use your phone as a modem.
- <span id="page-31-0"></span>• Install PC Software used to synchronise, transfer and back up phone content.
- For more information, go to *[www.sonyericsson.com/support](http://www.sonyericsson.com/support)* to read Feature guides.

#### To install PC Companion

- 1 Connect your phone to a PC with a USB cable supported by your phone.
- 2 **Computer:** Follow the instructions.

#### To disconnect the USB cable safely

- Do not disconnect the USB cable when transferring content as this may corrupt the content.
- 1 Computer: Right-click the Safely Remove Hardware icon in *Windows Explorer*.
- 2 Select the drives you want to disconnect. Select *Stop*.
- 3 Wait for Windows to notify you that it is safe to remove the drive. Disconnect the USB cable.

#### Required operating systems

You need one of these operating systems to use Sony Ericsson PC software:

- Microsoft® Windows Vista™
- Microsoft® Windows XP, Service Pack 2 or higher

#### Drag and drop content

You can drag and drop content between your phone, a memory card and a computer in *Microsoft Windows Explorer*.

#### To drag and drop content

- 1 Connect your phone to a computer using a USB cable.
- 2 Computer: Wait until the phone memory and memory card appear as external disks in *Windows Explorer*.
- 3 Drag and drop selected files between the phone and the computer.

## Transferring content to and from a computer

You can use Media Go™ to transfer media content between your phone and a computer.

Media Go™ is available for download through PC Companion or from *[www.sonyericsson.com/support](http://www.sonyericsson.com/support)*.

#### To transfer content using Media Go™

- 1 Connect the phone to a computer with a USB cable supported by your phone.
- 2 Computer: Select *Start/Programs/Sony/Media Go™*.
- 3 Select *Transfer to or from Device using Media Go™* and click *OK*.
- 4 Wait until the phone appears in Media Go™.
- 5 Move files between your phone and the computer in Media Go™.

## Phone name

You can enter a name for your phone that is shown to other devices when using, for example, Bluetooth™ wireless technology.

#### To enter a phone name

- 1 Select Menu > Settings > Connectivity > Phone name.
- 2 Enter the phone name and select OK.

## Using Bluetooth™ wireless technology

The Bluetooth™ function is free of charge and makes wireless connection to other Bluetooth devices possible. You can, for example:

- <span id="page-32-0"></span>• Connect to handsfree devices.
- Connect to several devices at the same time.
- Connect to computers and access the Internet.
- Exchange items.
- Play multiplayer games.
- A range within 10 metres (33 feet), with no solid objects in between, is recommended for Bluetooth communication.

## Before using Bluetooth wireless technology

You must turn on the Bluetooth function to communicate with other devices. You may also have to pair your phone with other Bluetooth devices.

#### To turn on the Bluetooth function

- Select Menu > Settings > Connectivity > Bluetooth > Turn on.
- Make sure that the device you want to pair your phone with has the Bluetooth function activated and Bluetooth visibility turned on.

#### To pair the phone with a device

- 1 Select Menu > Settings > Connectivity > Bluetooth > My devices.
- 2 Scroll to **New device** and select **Add** to search for available devices.
- 3 Select a device.
- 4 Enter a passcode, if required.

#### To allow connection to the phone

- 1 Select Menu > Settings > Connectivity > Bluetooth > My devices.
- 2 Select a device from the list.
- 3 Select Options > Allow connection.
- 4 Select Always ask or Always allow.
- This is only possible with devices that require access to a secure service.

#### To pair the phone with a Bluetooth handsfree for the first time

- 1 Select Menu > Settings > Connectivity > Bluetooth > Handsfree.
- 2 Select a device.
- 3 Enter a passcode, if required.

#### Power saving

You can save battery power with the Power save function. In Power save mode you can only connect with a single Bluetooth device. If you want to connect with more than one Bluetooth device at the same time you must turn this function off.

#### To turn on power save

• Select Menu > Settings > Connectivity > Bluetooth > Power save > On.

## Transferring sound to and from a Bluetooth handsfree

You can transfer the sound to and from a Bluetooth handsfree using a phone key or the handsfree key.

#### To transfer sound

- 1 Select Menu > Settings > Connectivity > Bluetooth > Handsfree > Incoming call.
- 2 Select an option. In phone transfers sound to the phone. In handsfree transfers sound to the handsfree.
- You need to answer the call with the phone key for this setting to apply.

#### To transfer sound during a call

- <span id="page-33-0"></span>1 During a call, select **Sound**.
- 2 Select from the list.

## Backing up and restoring

You can back up and restore contacts, the calendar, tasks, notes and bookmarks using the *Sony Ericsson PC Suite*.

Before backing up and restoring, you need to install the *Sony Ericsson PC Suite* which is available through PC Companion or from *[www.sonyericsson.com/support](http://www.sonyericsson.com/support)*.

You can back up and restore contacts in your phone using a memory card. You can move content between the memory card and the phone memory. See *[Handling content in the](#page-30-0) [phone](#page-30-0)* on page 31.

Back up your phone content regularly to make sure you do not lose it.

#### To make a backup using the Sony Ericsson PC Suite

- 1 Computer: Start the *Sony Ericsson PC Suite* from *Start/Programs/Sony Ericsson/ Sony Ericsson PC Suite*.
- 2 Follow the instructions in the *Sony Ericsson PC Suite* for how to connect.
- 3 Go to the backup and restore section in the *Sony Ericsson PC Suite* and make a backup of your phone content.

#### To restore phone content using the Sony Ericsson PC Suite

- The *Sony Ericsson PC Suite* will overwrite all the phone content during the restore process. You may damage your phone if you interrupt the process.
- 1 Computer: Start the *Sony Ericsson PC Suite* from *Start/Programs/Sony Ericsson/ Sony Ericsson PC Suite*.
- 2 Follow the instructions in the *Sony Ericsson PC Suite* for how to connect.
- 3 Go to the backup and restore section in the *Sony Ericsson PC Suite* and restore your phone content.

# <span id="page-34-0"></span>**Messaging**

## Text and picture messages

Messages can contain text, pictures, sound effects, animations, and melodies. You can also create and use templates for your messages.

When sending messages, the phone automatically selects the most suitable method (as a text or picture message) for sending the message.

If you cannot use picture messages, see *[I cannot use Internet-based services](#page-51-0)* on page 52.

#### Sending messages

You can send messages from your phone. The maximum size of a standard text message is 160 characters including spaces if no other items are added to the message. If you enter more than 160 characters, a second message is created. Your messages are sent as one concatenated message.

#### To create and send a message

- 1 Select Menu > Messaging > Write new > Message.
- 2 Enter text. To add items to the message, press  $\mathbb Q$ , scroll  $\mathbb Q$  and select an item.
- 3 Select Continue > Contacts look-up.
- 4 Select a recipient and select Send.
- If you send a message to a group, you may be charged for each member. Contact your service provider for details.

#### To copy and paste text in a message

- 1 When you write the message, select Options > Copy & paste.
- 2 Select Copy all or Mark & copy. Scroll to and mark text in the message.
- 3 Select Options > Copy & paste > Paste.

## Receiving and saving messages

You are notified when you receive a message.  $\boxtimes$  or  $\boxtimes$  appears. Messages are automatically saved in the phone memory. When the phone memory is full, you can delete messages or save them on a memory card or on the SIM card.

#### To save an incoming message on a memory card

• Select Menu > Messaging > Messages > Settings > Save to > Memory card.

#### To save a message on the SIM card

- 1 Select Menu > Messaging > Messages and select a folder.
- 2 Scroll to a message and select **Options** > Save message.

#### To view a message from the inbox

- 1 Select Menu > Messaging > Messages > Inbox.
- 2 Scroll to the message and select View.

#### To call a number in a message

• When you view the message, scroll to the phone number and press  $\mathcal{F}$ .

#### Message options

You can set some options, such as the Message alert and default storage location, to apply to all messages. You can set other options, such as the Delivery priority and Delivery time, for each message you send.

#### To set options for all messages

- <span id="page-35-0"></span>1 Select Menu > Messaging > Messages > Settings.
- 2 Select an option.

#### To set options for a specific message

- 1 When the message is ready and a recipient is selected, select Options > Advanced.
- 2 Scroll to an option and select Edit.

## **Conversations**

You can choose whether to view your messages in **Conversations** or **Inbox**. A messaging conversation shows all messaging communication between you and one of your contacts.

#### To view messages in Conversations

- Select Menu > Messaging > Inbox > the Conversations tab.
- Select Menu > Messaging > Conversations and select a conversation.

#### To send a message from Conversations

- 1 Select Menu > Messaging.
- 2 Select Conversations, or select Inbox > the Conversations tab.
- 3 Select a conversation.
- 4 Write a message and select **Send**.

## Voice messages

You can send and receive a sound recording as a voice message.

The sender and recipient must have a subscription supporting picture messaging.

#### To record and send a voice message

- 1 Select Menu > Messaging > Write new > Voice message.
- 2 Record the message and select **Stop > Send > Contacts look-up.**
- 3 Select a recipient and select **Send**.

## Email

- You can use standard email functions and your computer email address in your phone.
- You can synchronise your email using Microsoft® Exchange ActiveSync® application.

#### Before using email

You can use the Basic setup to check if settings are available for your email account or you can enter them manually. You can also receive settings at *[www.sonyericsson.com/support](http://www.sonyericsson.com/support)*.

#### To create an email account for the first time

- 1 To start the basic setup, select **Menu** > **Messaging** > **Email.**
- 2 Follow the instructions to create the account.
- If you enter settings manually, you can contact your email provider for more information. An email provider could be the company that supplied your email address.

#### To write and send an email message

- <span id="page-36-0"></span>1 Select Menu > Messaging > Email > Write new.
- 2 Select Add > Enter email address. Enter the email address and select OK.
- 3 To add more recipients, scroll to To: and select Edit.
- 4 Scroll to an option and select Add > Enter email address. Enter the email address and select OK. When you are ready, select Done.
- 5 Select Edit and enter a subject. Select OK.
- 6 Select Edit and enter the text. Select OK.
- 7 Select **Add** and choose a file to attach.
- 8 Select Continue > Send.

#### To receive and read an email message

- 1 Select Menu > Messaging > Email > Inbox > Options > Check new email.
- 2 Scroll to the message and select **View**.

#### To save an email message

- 1 Select Menu > Messaging > Email > Inbox.
- 2 Scroll to the message and select **View > Options > Save message.**

#### To reply to an email message

- 1 Select Menu > Messaging > Email > Inbox.
- 2 Scroll to the message and select Options > Reply.
- 3 Write the reply and select OK.
- 4 Select Continue > Send.

#### To view an attachment in an email message

• When you view the message, select Options > Attachments > Use > View.

#### Active email account

If you have several email accounts, you can change which one is active. You can also automatically check for new email messages in the active account by setting a check interval.

#### To create additional email accounts

- 1 Select Menu > Messaging > Email > Accounts.
- 2 Scroll to New account and select Add.

#### To change the active email account

- 1 Select Menu > Messaging > Email > Accounts.
- 2 Select an account.

#### To set the interval for checking for new email messages

- 1 Select Menu > Messaging > Email > Accounts.
- 2 Select an account.
- 3 Select Settings > the Download tab > Check interval.
- 4 Select an option.

#### Push email

You can receive an immediate notification in your phone from your email server when you recieve a new email message.

When using push email, the phone stays connected to the email server and normal traffic rates apply. Contact your network operator for details.

#### To turn on push email

• Select Menu > Messaging > Email > Settings > Push email.

## <span id="page-37-0"></span>Instant messaging

You can connect and log in to the Instant messaging server to communicate online using chat messages. If you cannot use Instant messaging, see *[I cannot use Internet-based](#page-51-0) [services](#page-51-0)* on page 52.

## Before using Instant messaging

If no settings exist in your phone, you need to enter server settings. Your service provider can provide standard settings information such as:

- Username
- Password
- Server address
- Internet profile

#### To enter Instant messaging server settings

#### 1 Select Menu > Messaging > IM > Configure.

2 Scroll to a setting and select Add.

#### To log in to the Instant messaging server

• Select Menu > Messaging > IM > Log in.

#### To log out of the Instant messaging server

• Select Options > Log out.

#### To add a chat contact

- 1 Select Menu > Messaging >  $IM$  > the Contacts tab.
- 2 Select Options > Add contact.

#### To send a chat message

- 1 Select Menu > Messaging > IM > the Contacts tab.
- 2 Scroll to a contact and select **Chat**.
- 3 Write the message and select Send.

#### **Status**

You can show your status, for example, **Happy** or **Busy**, to your contacts only. You can also show your status to all users on the Instant messaging server.

#### To view my status

- 1 Select Menu > Messaging > IM.
- 2 You are the first contact listed.

#### To update your status

- 1 Select Menu > Messaging > IM > the Contacts tab.
- 2 Scroll to your name and select **Change**.
- 3 Edit the information and select **Save**.

## Chat group

A chat group can be started by your service provider, by an individual Instant messaging user or by yourself. You can save chat groups by saving a chat invitation or by searching for a specific chat group.

#### To create a chat group

- 1 Select Menu > Messaging >  $IM$  > the Chat groups tab.
- 2 Select Options > Add chat group > New chat group.
- 3 Select who to invite from your contacts list and select Continue.
- 4 Enter a short invitation text and select **Continue** > Send.

#### To add a chat group

- 1 Select Menu > Messaging > IM > the Chat groups tab > Options > Add chat group.
- 2 Select an option.
- Conversation history is saved between log out and when you log in again to let you return to chat messages from previous conversations.

#### To save a conversation

- 1 Select Menu > Messaging > IM > the Conversations tab.
- 2 Enter a conversation.
- 3 Select Options > Advanced > Save conversation.

## <span id="page-39-0"></span>Internet

If you cannot use the Internet, see *[I cannot use Internet-based services](#page-51-0)* on page 52.

#### To start browsing

- 1 Select **Search**.
- 2 Enter a Web address, a search phrase or the name of a bookmark.
- 3 Scroll to an item in the list and select **Go to** or **Search**.

#### To exit the browser

• Select Options > Exit browser.

## Bookmarks

You can create and edit bookmarks as quick links to your favourite Web pages.

#### To create a bookmark

- 1 When you browse the Internet, select Options > Tools > Add bookmark.
- 2 Enter a title and an address. Select **Save**

#### To select a bookmark

- 1 Select Menu > Internet.
- 2 Select Options > Go to > Bookmarks.
- 3 Scroll to a bookmark and select Go to.

## History pages

You can view Web pages you have browsed.

#### To view history pages

• Select Menu > Internet > Options > Go to > History.

## More browser features

#### To use pan and zoom on a Web page

- 1 When you browse the Internet, press  $(F-S)$ .
- 2 Use the navigation key to move the frame.
- 3 Press Zoom.
- 4 To switch back to pan, press  $(\overline{u} \overline{s})$ .
- To use pan and zoom, Smart-Fit must be turned off.

#### To turn on or off Smart-Fit Rendering™

- 1 Select Menu > Internet > Options > Advanced > Smart-Fit.
- 2 Select an option.

#### To make a call when you browse

• Press  $\mathcal{F}$ .

#### To save a picture from a Web page

- 1 When you browse the Internet, select Options > Tools > Save picture.
- 2 Select a picture.

#### To find text on a Web page

- 1 Select Options > Tools > Find on page.
- 2 Enter text and select **Find**.

#### To send a link

- <span id="page-40-0"></span>1 When you browse the Internet, select Options > Tools > Send link.
- 2 Select a transfer method.
- Ţ Make sure the receiving device supports the transfer method you select.

#### Internet keypad shortcuts

You can use the keypad to go directly to an Internet browser function.

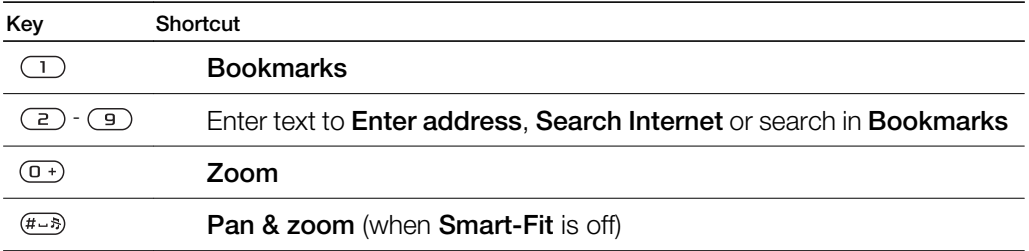

#### To select Internet keypad shortcuts

- 1 Select Menu > Internet.
- 2 Select Options > Advanced > Keypad mode > Shortcuts.

## Internet security and certificates

Your phone supports secure browsing. Certain Internet services, such as banking, require certificates in your phone. Your phone may already contain certificates when you buy it or you can download new certificates.

#### To view certificates in the phone

• Select Menu > Settings > General > Security > Certificates.

## Web feeds

You can subscribe to and download frequently updated content, such as news, podcasts or photos, using Web feeds.

#### To add new feeds for a Web page

- 1 When you browse a page on the Internet that has Web feeds, indicated by  $\mathbf{S}$ , select Options > Web feeds.
- 2 For each feed you want to add, scroll to the feed and select Mark.
- 3 Select Continue.

#### To search for Web feeds

- 1 Select Menu > Media > Web feeds.
- 2 Select **New feed** and enter a Web address.

#### To download content via Web feeds

- 1 Select Menu > Media > Web feeds.
- 2 Scroll to an updated feed and select **View** or  $\blacktriangleright$ .
- 3 Select a heading to expand.
- 4 Select an icon depending on content,  $\sum$  to open a Web page,  $\Gamma$  to download an audio podcast,  $\mathbf{H}$  to download a video podcast or  $\Box$  to download a photo.
- You can also subscribe to and download content to a computer via feeds using Media Go™. You can then transfer the content to your phone.

#### Updating Web feeds

You can manually update your feeds, or schedule updates. When there are updates, a appears on the screen.

#### To schedule Web feed updates

- <span id="page-41-0"></span>1 Select Menu > Media > Web feeds.
- 2 Scroll to a feed and select Options > Schedule update.
- 3 Select an option.
- Frequent updates may be costly.

#### Web feeds in standby

You can show news updates on the standby screen.

#### To show Web feeds in standby

- 1 Select Menu > Media > Web feeds.
- 2 Scroll to a feed and select Options > Settings > Standby ticker > Show in standby.

#### To access Web feeds from standby

#### 1 Select Ticker.

2 To read more about a feed, press  $\triangle$  or  $\Box$  to scroll to a headline and select Go to.

#### Podcasts

Podcasts are files, for example, radio programmes or video content, that you can download and play. You subscribe to and download podcasts using Web feeds.

To access audio podcasts

• Select Menu > Media > Music > Podcasts.

#### To access video podcasts

• Select Menu > Media > Video > Podcasts.

#### Photo feeds

You can subscribe to Photo feeds and download photos. To start using Photo feeds, see *[Web feeds](#page-40-0)* on page 41.

#### To access photo feeds

• Select Menu > Media > Photo > Photo feeds.

## YouTube™

You can watch video clips on your phone by using the YouTube™ application. You can search for video clips or upload your own videos.

#### To access YouTube

- Select Menu > Media > Video > YouTube.
- To upload videos to YouTube, you need to access YouTube and follow the instructions in the application.

## <span id="page-42-0"></span>**Synchronising**

You can synchronise in two different ways. You can synchronise your phone using a computer program or you can synchronise using an Internet service.

Use only one of the synchronisation methods at a time with your phone.

For more information, go to *[www.sonyericsson.com/support](http://www.sonyericsson.com/support)* to read the *Synchronisation* Feature guide.

## Synchronising using a computer

You can use a USB cable or Bluetooth wireless technology to synchronise phone contacts, appointments, bookmarks, tasks and notes with a computer program such as Microsoft® Outlook®.

Before synchronising, you need to install the *Sony Ericsson PC Suite*.

*Sony Ericsson PC Suite* software is available for download through PC Companion or from *[www.sonyericsson.com/support](http://www.sonyericsson.com/support)*.

See *[Required operating systems](#page-31-0)* on page 32.

#### To synchronise using the Sony Ericsson PC Suite

- 1 Computer: Start *Sony Ericsson PC Suite* from *Start/Programs/Sony Ericsson/ Sony Ericsson PC Suite*.
- 2 Follow the instructions in the *Sony Ericsson PC Suite* for how to connect.
- 3 When you are notified that the *Sony Ericsson PC Suite* has found your phone, you can start synchronising.
- $-\bullet$ For usage details, see the *Sony Ericsson PC Suite* Help section once the software has been installed on your computer.

## Synchronising using an Internet service

You can synchronise with an Internet service using SyncML™ or a Microsoft® Exchange Server using Microsoft Exchange ActiveSync. For more information, go to *[www.sonyericsson.com/support](http://www.sonyericsson.com/support)* to read the *Synchronisation* Feature guide.

## <span id="page-43-0"></span>More features

## Flight mode

In Flight mode the network and radio transceivers are turned off to prevent disturbance to sensitive equipment.

When the flight mode menu is activated you are asked to select a mode the next time you turn on your phone:

- Normal mode full functionality
- Flight mode limited functionality

#### To activate the flight mode menu

• Select Menu > Settings > General > Flight mode > Continue > Show at startup.

#### To select flight mode

- 1 When the flight mode menu is activated, turn off your phone.
- 2 Turn on your phone and select Flight mode. O appears.

## Update Service

Your phone has software which you can update in order to improve performance. You can access Update Service using your phone or a PC with an Internet connection.

Accessing Update Service using your phone is not possible in all countries/regions.

#### To view the current software in the phone

- 1 Select Menu > Settings > General > Update service.
- 2 Select Software version.

## Update Service using the phone

You can update your phone over the air using your phone. You do not lose personal or phone information.

Update Service using your phone requires data access such as GPRS, 3G or HSDPA.

#### To select settings for Update Service

• Select Menu > Settings > General > Update service > Settings > Internet settings.

#### To use Update Service using the phone

- 1 Select Menu > Settings > General > Update service.
- 2 Select Search for update and follow the instructions that appear.

#### Update Service using a PC

You can update your phone using a USB cable and an Internet-connected PC.

Make sure all personal data in your phone memory is backed up before you perform an update using a PC. See *[Backing up and restoring](#page-33-0)* on page 34.

#### To use Update Service using a PC

• Go to *[www.sonyericsson.com/updateservice](http://www.sonyericsson.com/updateservice)*.

## <span id="page-44-0"></span>Location services

You can get help to find your way and save your favourite locations. With information from mobile towers near you, you may be able to view your approximate location on a map.

- $\bullet$ You can get more exact information about your location with a GPS accessory supported by your phone.
- If you cannot use some features of Location services, see *[I cannot use Internet-based services](#page-51-0)* on page 52.

#### To use Google Maps™ for mobile

• Select Menu > Entertainment > Location services > Google Maps.

#### To learn more about Google Maps

• When you use Google Maps, select **Options** > Help.

#### To view your location

• When using Google Maps, press  $\overline{p}$ .

#### To view a saved location on a map

- 1 Select Menu > Entertainment > Location services > My favourites.
- 2 Scroll to a location and select **Go to**.

#### To access favourites from Google Maps

• Press  $(* \longrightarrow .$ 

### Alarms

You can set a sound or the radio as an alarm signal. The alarm sounds even if the phone is turned off. When the alarm sounds you can silence it or turn it off.

#### To set the alarm

- 1 Select Menu > Alarms.
- 2 Scroll to an alarm and select Edit.
- 3 Scroll to Time: and select Edit.
- 4 Fnter a time and select  $OK > Save$ .

#### To set the recurrent alarm

- 1 Select Menu > Alarms.
- 2 Scroll to an alarm and select **Edit**.
- 3 Scroll to Recurrent: and select Edit.
- 4 Scroll to a day and select Mark.
- 5 To select another day, scroll to the day and select Mark.
- 6 Select Done > Save.

#### To set the alarm signal

- 1 Select Menu > Alarms.
- 2 Scroll to an alarm and select Edit.
- 3 Scroll to the  $\Box$  tab.
- 4 Scroll to Alarm signal: and select Edit.
- 5 Find and select an alarm signal. Select **Save**.

#### To silence the alarm

- When the alarm sounds, press any key.
- To repeat the alarm, select **Snooze**.

#### To turn off the alarm

• When the alarm sounds, press any key, then select Turn off.

#### To cancel the alarm

- <span id="page-45-0"></span>1 Select Menu > Alarms.
- 2 Scroll to an alarm and select Turn off

### The alarm in silent mode

You can set the alarm not to sound when the phone is in silent mode.

#### To set an alarm to sound or not in silent mode

- 1 Select Menu > Alarms.
- 2 Scroll to an alarm and select Edit.
- 3 Scroll to the  $\eta$  tab.
- 4 Scroll to Silent mode: and select Edit.
- 5 Select an option.

#### To set the snooze duration

- 1 Select Menu > Alarms.
- 2 Scroll to an alarm and select Edit.
- 3 Scroll to Snooze duration: and select Edit.
- 4 Select an option.

## Calendar

 $\dot{P}$  You can synchronise your calendar with a computer calendar, with a calendar on the web or with a Microsoft® Windows Server® (Outlook®) application.

## Appointments

You can add new appointments or reuse existing appointments.

#### To add an appointment

- 1 Select Menu > Organiser > Calendar.
- 2 Select a date.
- 3 Scroll to New appointment and select Add.
- 4 Enter the information and confirm each entry.
- 5 Select Save.

#### To view an appointment

- 1 Select Menu > Organiser > Calendar.
- 2 Select a date.
- 3 Scroll to an appointment and select View.

#### To edit an appointment

- 1 Select Menu > Organiser > Calendar.
- 2 Select a date.
- 3 Scroll to an appointment and select View.
- 4 Select Options > Edit.
- 5 Edit the appointment and confirm each entry.
- 6 Select Save.

#### To set when reminders should sound

- 1 Select Menu > Organiser > Calendar.
- 2 Select a date.
- 3 Select Options > Advanced > Reminders.
- 4 Select an option.
- $\mathbf{y}$ A reminders option set in calendar affects a reminders option set in tasks.

## <span id="page-46-0"></span>**Notes**

You can make notes and save them. You can also show a note in standby.

#### To add a note

- 1 Select Menu > Organiser > Notes.
- 2 Scroll to **New note** and select **Add.**
- 3 Write a note and select **Save**.

#### To show a note in standby

- 1 Select Menu >Organiser > Notes.
- 2 Scroll to a note and select Options > Show in standby.

#### To hide a note from standby

- 1 Select Menu > Organiser > Notes.
- 2 Scroll to the note shown in standby. This is marked with an icon. Select Options > Hide in standby.

## Tasks

You can add new tasks or reuse existing tasks.

#### To add a task

- 1 Select Menu > Organiser > Tasks.
- 2 Select **New task** and select **Add**.
- 3 Select an option.
- 4 Enter details and confirm each entry.

#### To set when reminders should sound

- 1 Select Menu > Organiser > Tasks.
- 2 Scroll to a task and select Options > Reminders.
- 3 Select an option.
- Ţ A reminders option set in tasks affects a reminders option set in calendar.

## Profiles

You can change settings such as the ring volume and vibrating alert to suit different locations. You can reset all profiles to the phone's original settings.

#### To select a profile

- 1 Select Menu > Settings > General > Profiles.
- 2 Select a profile.

#### To view and edit a profile

- 1 Select Menu > Settings > General > Profiles.
- 2 Scroll to a profile and select Options > View and edit.
- You cannot rename the Normal profile.

## Time and date

Ţ Time and date may be reset if the battery is removed.

#### To set the time

- 1 Select Menu > Settings > General > Time & date > Time.
- 2 Enter the time and select **Save**.

#### To set the date

- <span id="page-47-0"></span>1 Select Menu > Settings > General > Time & date > Date.
- 2 Enter the date and select **Save**.

#### To set the time zone

- 1 Select Menu > Settings > General > Time & date > My time zone.
- 2 Select the time zone you are in.
- If you select a city, My time zone also updates the time when daylight saving time changes.

#### To change the clock size of the standby screen

- 1 Select Menu > Settings > Display > Clock size.
- 2 Select an option.

## Theme

You can change the appearance of the screen through items such as colours and wallpaper. You can also create new themes and download them. For more information, go to *[www.sonyericsson.com/fun](http://www.sonyericsson.com/fun)*.

#### To set a theme

- 1 Select Menu > Settings > Display > Theme.
- 2 Scroll to a theme and select Set.

## Main menu layout

You can change the layout of the icons in the main menu.

#### To change the main menu layout

- 1 Select Menu > Options > Main menu layout.
- 2 Select an option.

## **Ringtones**

#### To set a ringtone

- 1 Select Menu > Settings > Sounds & alerts > Ringtone.
- 2 Find and select a ringtone.

#### To set the ringtone volume

- 1 Select Menu > Settings > Sounds & alerts > Ring volume.
- 2 Press  $\Box$  or  $\Box$  to change the volume.
- 3 Select Save.

#### To turn off the ringtone

- Press and hold down  $(H \circledast \mathbb{R})$ .  $\bullet$  appears.
- The alarm signal is not affected.

#### To set the vibrating alert

- 1 Select Menu > Settings > Sounds & alerts > Vibrating alert.
- 2 Select an option.

## Screen orientation

You can change between landscape and portrait orientation.

#### To change screen orientation in the browser

- <span id="page-48-0"></span>1 Select Menu > Internet.
- 2 Select Options > View.
- 3 Select Landscape or Portrait.

#### To change screen orientation in Media

- 1 Select Menu > Media > Settings > Orientation.
- 2 Select an option.

## Games

Your phone contains preloaded games. You can also download games. For more information, go to *[www.sonyericsson.com/fun](http://www.sonyericsson.com/fun)*. Help texts are available for most games.

#### To start a game

- 1 Select Menu > Media > Games.
- 2 Select a game.

To end a game

• Press  $\left(\overline{\mathbf{r}}\right)$ .

## **Applications**

You can download and run Java applications. You can also view information or set different permissions. If you cannot use Java applications, see *[I cannot use Internet-based](#page-51-0) [services](#page-51-0)* on page 52.

#### To select a Java application

- 1 Select Menu > Organiser > Applications.
- 2 Select an application.

#### To set permissions for a Java application

- 1 Select Menu > Organiser > Applications.
- 2 Scroll to an application and select Options > Permissions.
- 3 Set permissions.

#### Java application screen size

Some Java applications are designed for a specific screen size. For more information, contact the application vendor.

#### To set the screen size for a Java application

- 1 Select Menu > Organiser > Applications.
- 2 Scroll to an application and select **Options** > Screen size.
- 3 Select an option.

#### To set a Java™ application as a wallpaper

- 1 Select Menu > Settings > Display.
- 2 Select Wallpaper > Application.
- 3 Select a Java application.
- You can only see the Java applications that have support for wallpaper.

## Locks

#### SIM card lock

This lock only protects your subscription. Your phone will work with a new SIM card. If the lock is on, you have to enter a PIN (Personal Identity Number).

<span id="page-49-0"></span>If you enter your PIN incorrectly three times in a row, the SIM card is blocked and you need to enter your PUK (Personal Unblocking Key). Your PIN and PUK are supplied by your network operator.

#### To unblock the SIM card

- 1 When PIN blocked appears, enter your PUK and select OK.
- 2 Enter a new four-to-eight-digit PIN and select OK.
- 3 Re-enter the new PIN and select OK.

#### To edit the PIN

- 1 Select Menu > Settings > General > Security > Locks > SIM protection > Change PIN.
- 2 Enter your PIN and select OK.
- 3 Enter a new four-to-eight-digit PIN and select OK.
- 4 Re-enter the new PIN and select OK.
- If Codes do not match appears, you entered the new PIN incorrectly. If Wrong PIN appears, followed by Old PIN:, you entered your old PIN incorrectly.

#### To use the SIM card lock

- 1 Select Menu > Settings > General > Security > Locks > SIM protection > Protection.
- 2 Select an option.
- 3 Enter your PIN and select OK.

#### Phone lock

You can stop unauthorised use of your phone. Change the phone lock code (0000) to any four-to-eight-digit personal code.

It is important that you remember your new code. If you forget it, you have to take your phone to your local Sony Ericsson retailer.

#### To use the phone lock

- 1 Select Menu > Settings > General > Security > Locks > Phone protection > Protection.
- 2 Select an option.
- 3 Enter the phone lock code and select OK.

#### To unlock the phone

• When Phone locked appears, enter your phone lock code and select OK.

#### To change the phone lock code

- 1 Select Menu > Settings > General > Security > Locks > Phone protection > Change code.
- 2 Enter the old code and select OK.
- 3 Enter the new code and select OK.
- 4 Repeat the code and select OK.

## Keypad lock

You can set the keypad lock to avoid accidental dialling.  $-**a**$  appears. Incoming calls can be answered without unlocking the keypad.

Calls to the international emergency number 112 can still be made.

#### To use the automatic keylock

- 1 Select Menu > Settings > General > Security > Automatic keylock.
- 2 Select an option.

## To unlock the keypad manually

- <span id="page-50-0"></span>1 Press  $\left(\infty\right)$  and then press  $\left(\frac{1}{2}a\right)$ .
- 2 Select Unlock.

## IMEI number

Keep a copy of your IMEI (International Mobile Equipment Identity) number in case your phone is stolen.

To view your IMEI number

• Press  $(*\longrightarrow, (\overline{t\cup 3}), (\overline{0}+), (\overline{6}), (\overline{t\cup 3}).$ 

## <span id="page-51-0"></span>Troubleshooting

Some problems can be fixed using Update Service. Using Update Service on a regular basis will optimise the phone's performance. See *[Update Service](#page-43-0)* on page 44.

Some problems will require you to call your network operator.

For more support go to *[www.sonyericsson.com/support](http://www.sonyericsson.com/support)*.

## Common questions

Where can I find the regulatory information such as my IMEI number if I cannot turn on my phone?

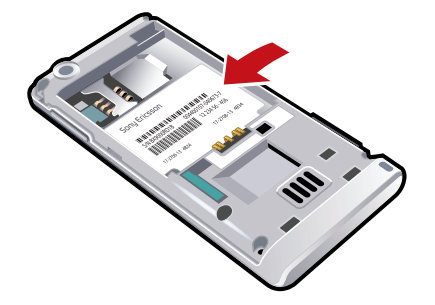

## I have problems with memory capacity or the phone is working slowly

Restart your phone every day to free memory or do a **Master reset**.

### Master reset

If you select Reset settings, the changes that you have made to settings will be deleted.

If you select Reset all, your settings and content, such as contacts, messages, pictures, sounds and downloaded games, will be deleted. You may also lose content that was in the phone at purchase.

#### To reset the phone

- 1 Select Menu > Settings > General > Master reset.
- 2 Select an option.
- 3 Follow the instructions that appear.

### I cannot charge the phone or battery capacity is low

The charger is not properly connected or the battery connection is poor. Remove the battery and clean the connectors.

The battery is worn out and needs to be replaced. See *[Charging the battery](#page-4-0)* on page 5.

### No battery icon appears when I start charging the phone

It may take a few minutes before the battery icon appears on the screen.

#### Some menu options appear in grey

A service is not activated. Contact your network operator.

### I cannot use Internet-based services

Your subscription does not include data capability. Settings are missing or incorrect.

You can download settings using the **Settings download** or from *[www.sonyericsson.com/support](http://www.sonyericsson.com/support)*.

#### To download settings

- <span id="page-52-0"></span>1 Select Menu > Settings > User help > Settings download.
- 2 Follow the instructions that appear.
- Contact your network operator or service provider for more information.

#### I cannot send messages from my phone

To send messages, you need to set a service centre number. The number is supplied by your service provider and is usually saved on the SIM card. If the number to your service centre is not saved on your SIM card, you must enter the number yourself.

To send most picture messages, you must set an MMS profile and the address of your message server. If no MMS profile or message server exists, you can receive all the settings automatically from your network operator, download settings using the Basic setup or at *[www.sonyericsson.com/support](http://www.sonyericsson.com/support)*.

#### To enter a service centre number

- 1 Select Menu > Settings > Connectivity > Message settings > Text message and scroll to **Service centre**. The number is shown if it is saved on the SIM card.
- 2 If there is no number shown, select Edit.
- 3 Scroll to New ServiceCentre and select Add.
- 4 Enter the number, including the international "+" sign and country code.
- 5 Select Save.

#### To select an MMS profile

- 1 Select Menu > Settings > Connectivity > Message settings > Picture message.
- 2 Select an existing profile or create a new one.

#### To set the message server address

- 1 Select Menu > Settings > Connectivity > Message settings > Picture message.
- 2 Scroll to a profile and select **Options** > Edit.
- 3 Scroll to **Message server** and select **Edit.**
- 4 Enter the address and select  $OK > Save$ .

#### The phone does not ring or rings too softly

Make sure that Silent mode has not been set to On. See *[To turn off the ringtone](#page-47-0)* on page 48.

Check the ringtone volume. See *[To set the ringtone volume](#page-47-0)* on page 48.

Check the profile. See *[To select a profile](#page-46-0)* on page 47.

Check the divert call options. See *[To divert calls](#page-17-0)* on page 18.

#### The phone cannot be detected by other devices using Bluetooth wireless technology

You have not turned the Bluetooth function on. Make sure that the visibility is set to Show phone. See *[To turn on the Bluetooth function](#page-32-0)* on page 33.

#### I cannot synchronise or transfer content between my phone and my computer, when using a USB cable.

The cable or software has not been properly installed. Go to *[www.sonyericsson.com/support](http://www.sonyericsson.com/support)* to read Feature guides which contain detailed installation instructions and troubleshooting sections.

#### I have forgotten my code memo passcode

If you forget your passcode, you must reset the code memo. This means that all entries in the code memo are deleted. The next time you enter the code memo, you must proceed as if you are opening it for the first time.

#### To reset Code memo

- <span id="page-53-0"></span>1 Select Menu > Organiser > Code memo.
- 2 Enter an incorrect passcode three times.
- 3 Reset Code memo and delete all items? appears.
- 4 Select Yes.

#### Error messages

### Insert SIM

There is no SIM card in your phone or you may have inserted it incorrectly.

See *[To insert the SIM card](#page-2-0)* on page 3.

The SIM card connectors need cleaning. If the card is damaged, contact your network operator.

#### Insert correct SIM card

Your phone is set to work only with certain SIM cards. Check if you are using the correct operator SIM card.

## Wrong PIN/Wrong PIN2

You have entered your PIN or PIN2 incorrectly.

Enter the correct PIN or PIN2 and select Yes.

### PIN blocked/PIN2 blocked

You have entered your PIN or PIN2 code incorrectly three times in a row.

To unblock, see *[SIM card lock](#page-48-0)* on page 49.

#### Codes do not match

Codes that you have entered do not match. When you want to change a security code, for example your PIN, you have to confirm the new code. See *[SIM card lock](#page-48-0)* on page 49.

#### No netw. coverage

- Your phone is in flight mode. See *[Flight mode](#page-43-0)* on page 44.
- Your phone is not receiving any network signal, or the received signal is too weak. Contact your network operator and make sure that the network has coverage where you are.
- The SIM card is not working properly. Insert your SIM card in another phone. If this works, it is probably your phone that is causing the problem. Please contact the nearest Sony Ericsson service location.

## Emerg. calls only

You are within range of a network, but you are not allowed to use it. However, in an emergency, some network operators allow you to call the international emergency number 112. See *[Emergency calls](#page-13-0)* on page 14.

#### PUK blocked. Contact operator.

You entered your personal unblocking key code (PUK) incorrectly 10 times in a row.

#### Sony Ericsson J105i/J105a

This User guide is published by Sony Ericsson Mobile Communications AB or its local affiliated company, without any warranty. Improvements and changes to this User guide necessitated by typographical errors, inaccuracies of current<br>information, or improvements to programs and/or equipment, may be made by Sony Ericsson Mobile Communicati All rights reserved.

©Sony Ericsson Mobile Communications AB, 2009

Publication number: 1229-8461.1

Attention: Some of the services and features described in this User guide are not supported by all networks and/or service providers in all areas. Without limitation, this applies to the GSM International Emergency

Number 112. Please contact your network operator or service provider to determine availability of any specific service or feature and whether additional access or usage fees apply.

Please read the *Important information* before you use your mobile phone.

Your mobile phone has the capability to download, store and forward additional content, e.g. ringtones. The use ol<br>such content may be restricted or prohibited by rights of third parties, including but not limited to restr applicable copyright laws. You, and not Sony Ericsson, are entirely responsible for additional content that you<br>download to or forward from your mobile phone. Prior to your use of any additional content, please verify that intended use is properly licensed or is otherwise authorized. Sony Ericsson does not guarantee the accuracy, integrity<br>or quality of any additional content or any other third party content. Under no circumstances will Sony

liable in any way for your improper use of additional content or other third party content.

Smart-Fit Rendering is a trademark or a registered trademark of ACCESS Co., Ltd.

Bluetooth is a trademark or a registered trademark of Bluetooth SIG Inc. and any use of such mark by Sony Ericsson is under license.

The Liquid Identity logo, BestPic, PlayNow, MusicDJ, PhotoDJ, SensMe, TrackID and VideoDJ are trademarks or registered trademarks of Sony Ericsson Mobile Communications AB.

TrackID™ is powered by Gracenote Mobile MusicID™. Gracenote and Gracenote Mobile MusicID are trademarks or registered trademarks of Gracenote, Inc.

Sony is a trademark or registered trademark of Sony Corporation.

Media Go is a trademark or registered trademark of Sony Media Software and Services.

microSD is a trademark or a registered trademark of SanDisk Corporation.

PictBridge is a trademark or registered trademark of Canon Kabushiki Kaisha Corporation.

Google™, Google Maps™, YouTube and the YouTube logo are trademarks or registered trademarks of Google, Inc. SyncML is a trademark or registered trademark of Open Mobile Alliance LTD.

Ericsson is a trademark or registered trademark of Telefonaktiebolaget LM Ericsson.

Adobe Photoshop Album Starter Edition is a trademark or registered trademark of Adobe Systems Incorporated in

the United States and/or other countries.

Microsoft, Windows, Outlook, Windows Vista, Windows Server and ActiveSync are registered trademarks or trademarks of Microsoft Corporation in the United States and/or other countries.

T9™ Text Input is a trademark or a registered trademark of Tegic Communications. T9™ Text Input is licensed under one or more of the following: U.S. Pat. Nos. 5,818,437, 5,953,541, 5,187,480, 5,945,928, and 6,011,554; Canadian<br>Pat. No. 1,331,057, United Kingdom Pat. No. 2238414B; Hong Kong Standard Pat. No. HK0940329; Republic of<br>Sing patents are pending worldwide.

This product is protected by certain intellectual property rights of Microsoft. Use or distribution of such technology outside of this product is prohibited without a license from Microsoft.

Content owners use Windows Media digital rights management technology (WMDRM) to protect their intellectual property, including copyrights. This device uses WMDRM software to access WMDRM-protected content. If the WMDRM software fails to protect the content, content owners may ask Microsoft to revoke the software's ability to use WMDRM to play or copy protected content. Revocation does not affect unprotected content. When you download licenses for protected content, you agree that Microsoft may include a revocation list with the licenses. Content owners may require you to upgrade WMDRM to access their content. If you decline an upgrade, you will not be able to access content that requires the upgrade.

This product is licensed under the MPEG-4 visual and AVC patent portfolio licenses for the personal and noncommercial use of a consumer for (i) encoding video in compliance with the MPEG-4 visual standard ("MPEG-4 video") or the AVC standard ("AVC video") and/or (ii) decoding MPEG- 4 or AVC video that was encoded by a consumer engaged in a personal and non-commercial activity and/or was obtained from a video provider licensed by MPEG LA<br>to provide MPEG-4 and/or AVC video. No license is granted or shall be implied for any other use. Additional in including that relating to promotional, internal and commercial uses and licensing may be obtained from MPEG LA, L.L.C. See http://www.mpegla.com. MPEG Layer-3 audio decoding technology licensed from Fraunhofer IIS and Thomson.

Java, JavaScript and Java-based trademarks and logos are trademarks or registered trademarks of Sun Microsystems, Inc. in the U.S. and other countries.

End-user license agreement for Sun Java Platform, Micro Edition.

1. Restrictions: Software is confidential copyrighted information of Sun and title to all copies is retained by Sun and/<br>or its licensors. Customer shall not modify, decompile, disassemble, decrypt, extract, or otherwise r Software. Software may not be leased, assigned, or sublicensed, in whole or in part.

2. Export Regulations: This product, including any software or technical data contained in or accompanying the<br>product, may be subject to import and export regulations of the European Union, the United States and other cou The user and any possessor of the product agrees to comply strictly with all such regulations and acknowledges that<br>it is their responsibility to obtain any required licenses to export, re-export, or import this product. W Products to destinations identified pursuant to Articles in Chapter II of European Council Regulation (EC) 1334/2000; (2), must comply with U.S. government Export Administration Regulations ("EAR", 15 C.F.R. §§ 730-774, http://<br>www.bis.doc.gov/) administered by Department of Commerce, Bureau of Industry and Security; and (3) must comply<br>w the product may not transport or deliver the product, its accessories or separate software to any country, region,

entity or person prohibited by these regulations.

Restricted Rights: Use, duplication or disclosure by the United States government is subject to the restrictions as set<br>forth in the Rights in Technical Data and Computer Software Clauses in DFARS 252.227-7013(c) (1) (ii) 52.227-19(c) (2) as applicable.

Other product and company names mentioned herein may be the trademarks of their respective owners. Any rights not expressly granted herein are reserved.

All illustrations are for illustration only and may not accurately depict the actual phone.

# <span id="page-55-0"></span>**Index**

## $\overline{A}$

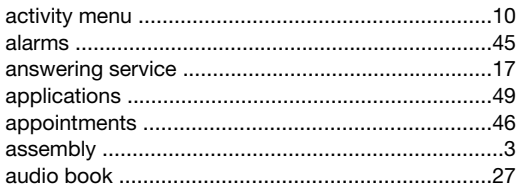

## $\, {\bf B}$

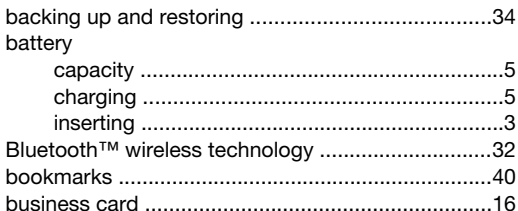

## $\mathbf{C}$

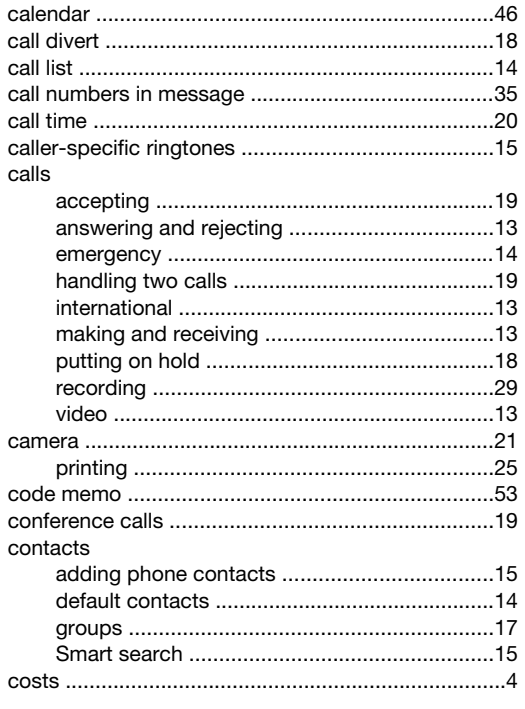

## D

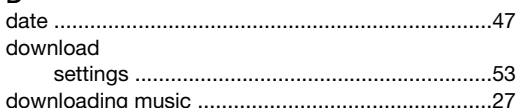

## $\mathsf{E}% _{0}\left( t_{1},t_{2}\right)$

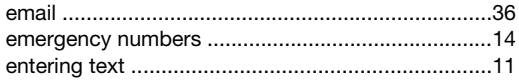

## F

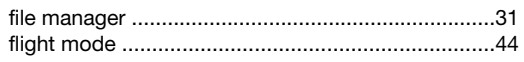

## G

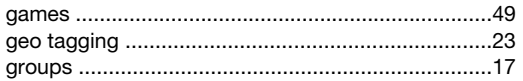

## $\mathbf{H}$

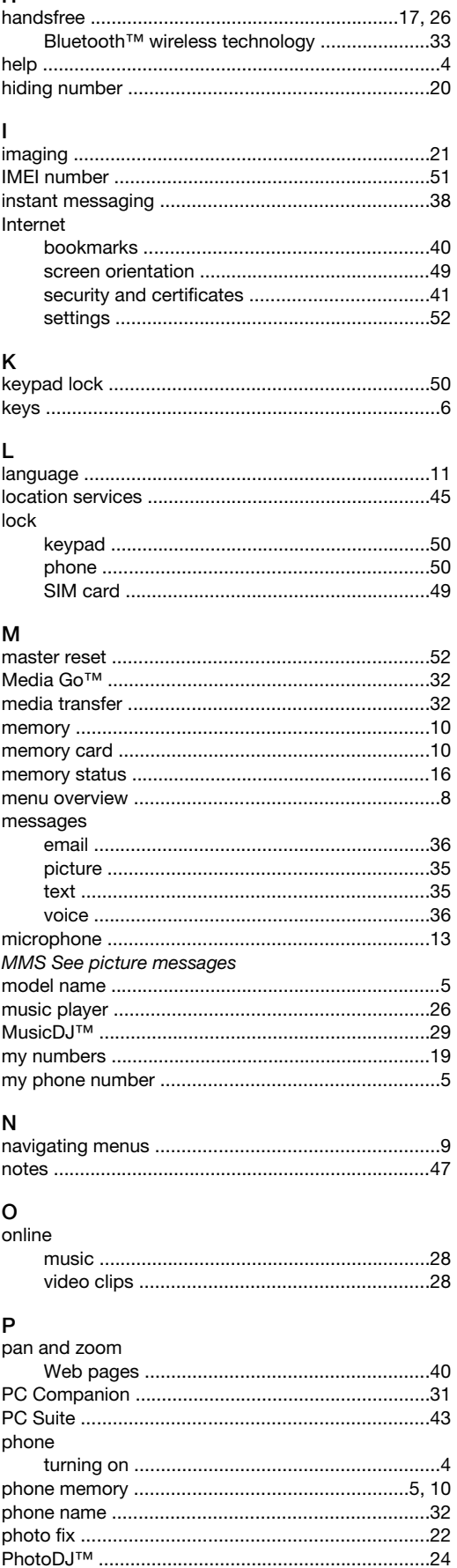

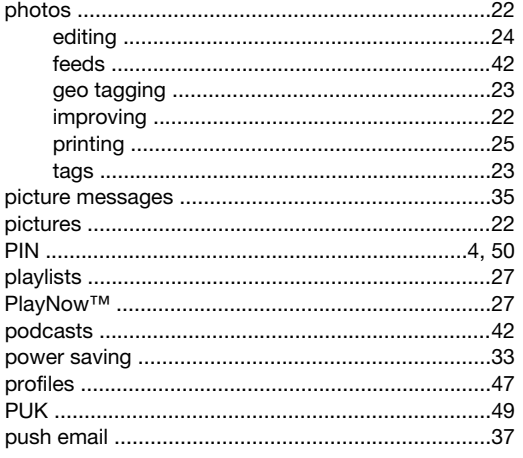

## $\overline{\mathsf{R}}$

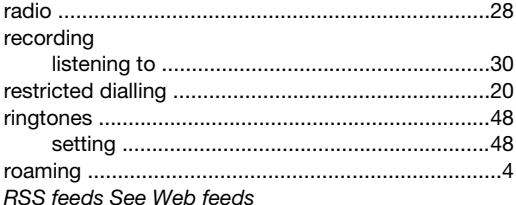

## ${\bf S}$

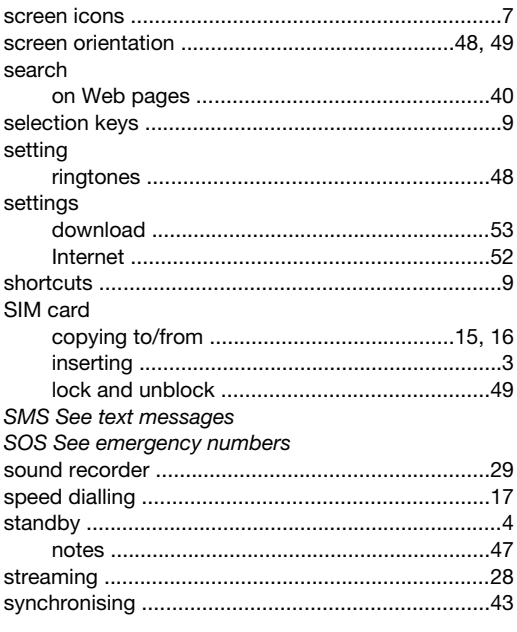

#### $\mathbf{T}$

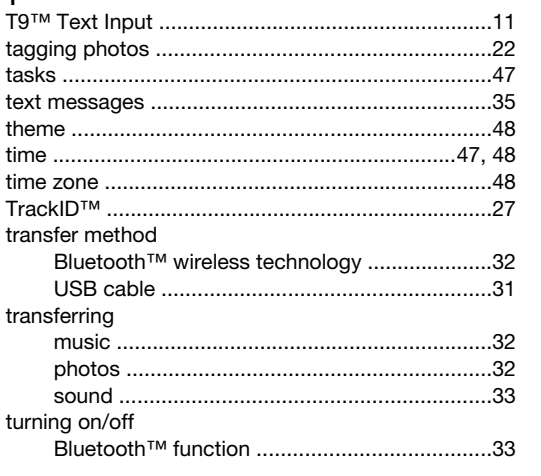

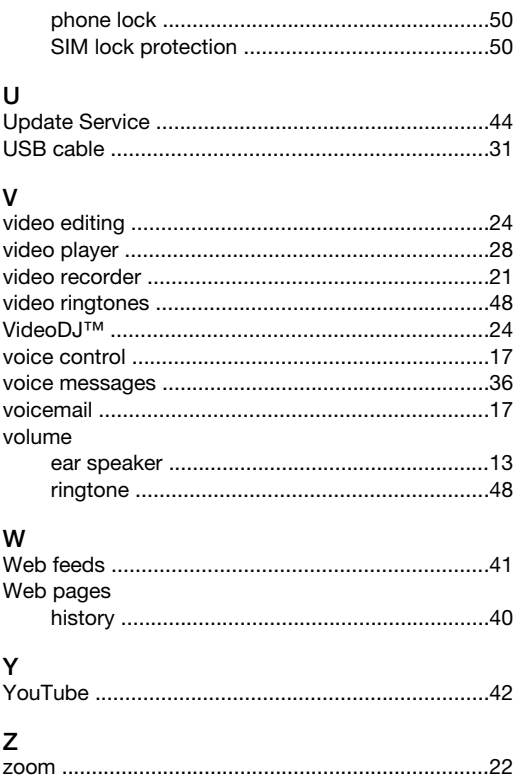